**Käyttöohjekirja Telos LRF**

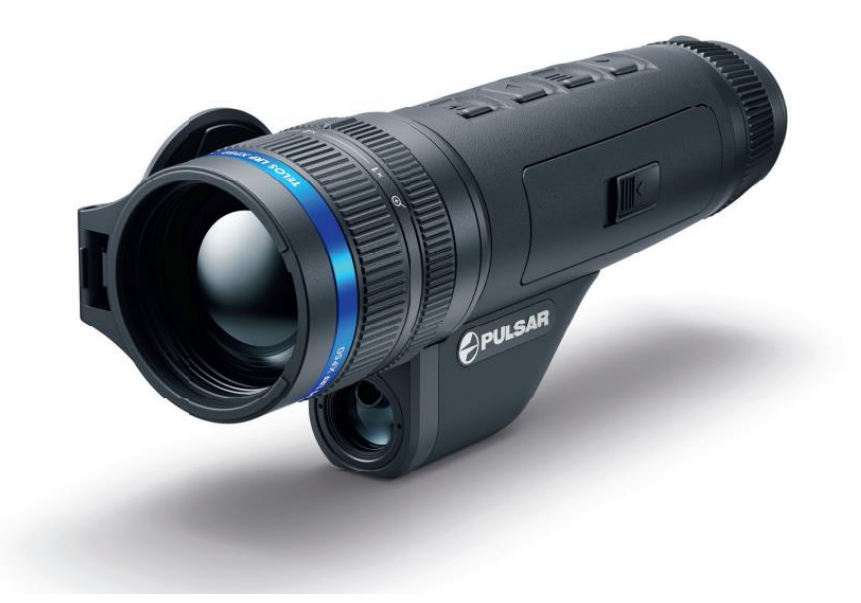

# Specifications

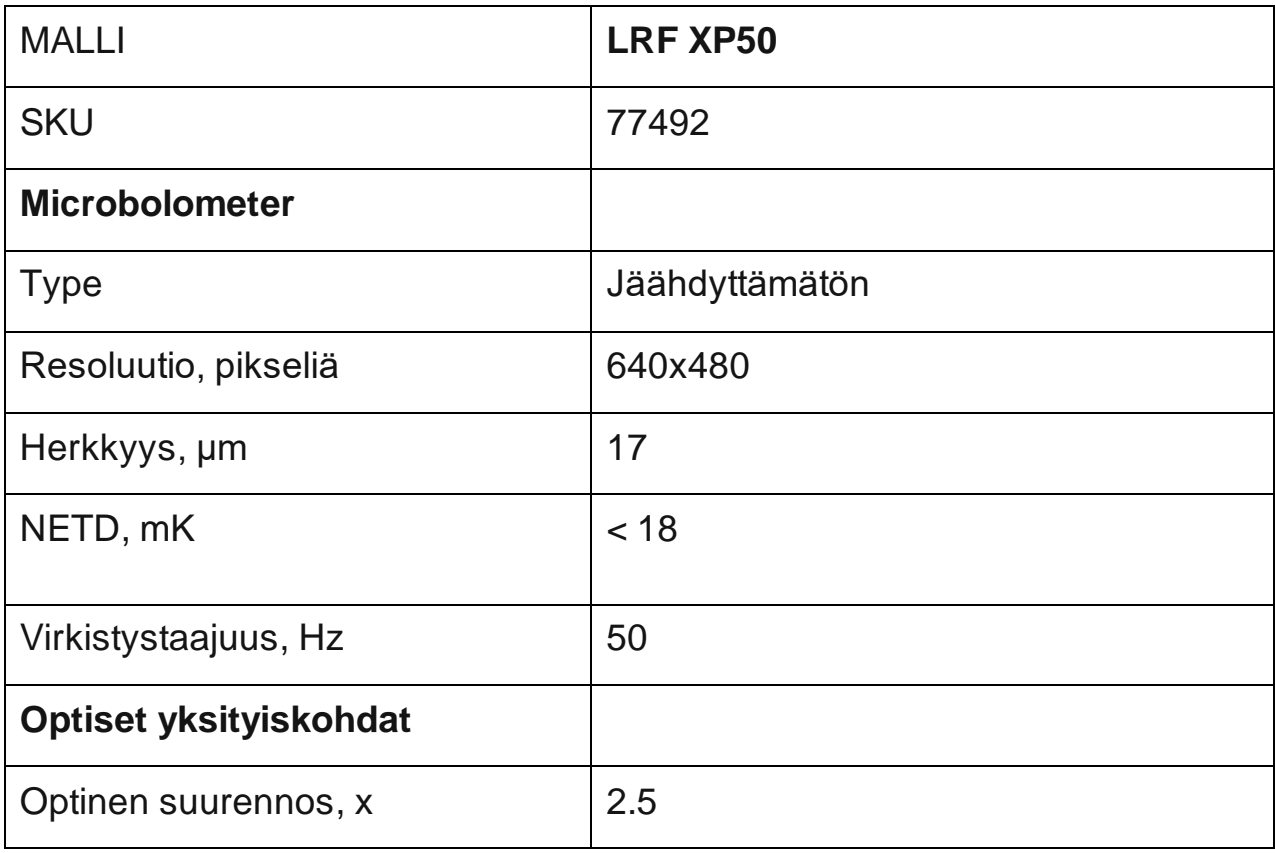

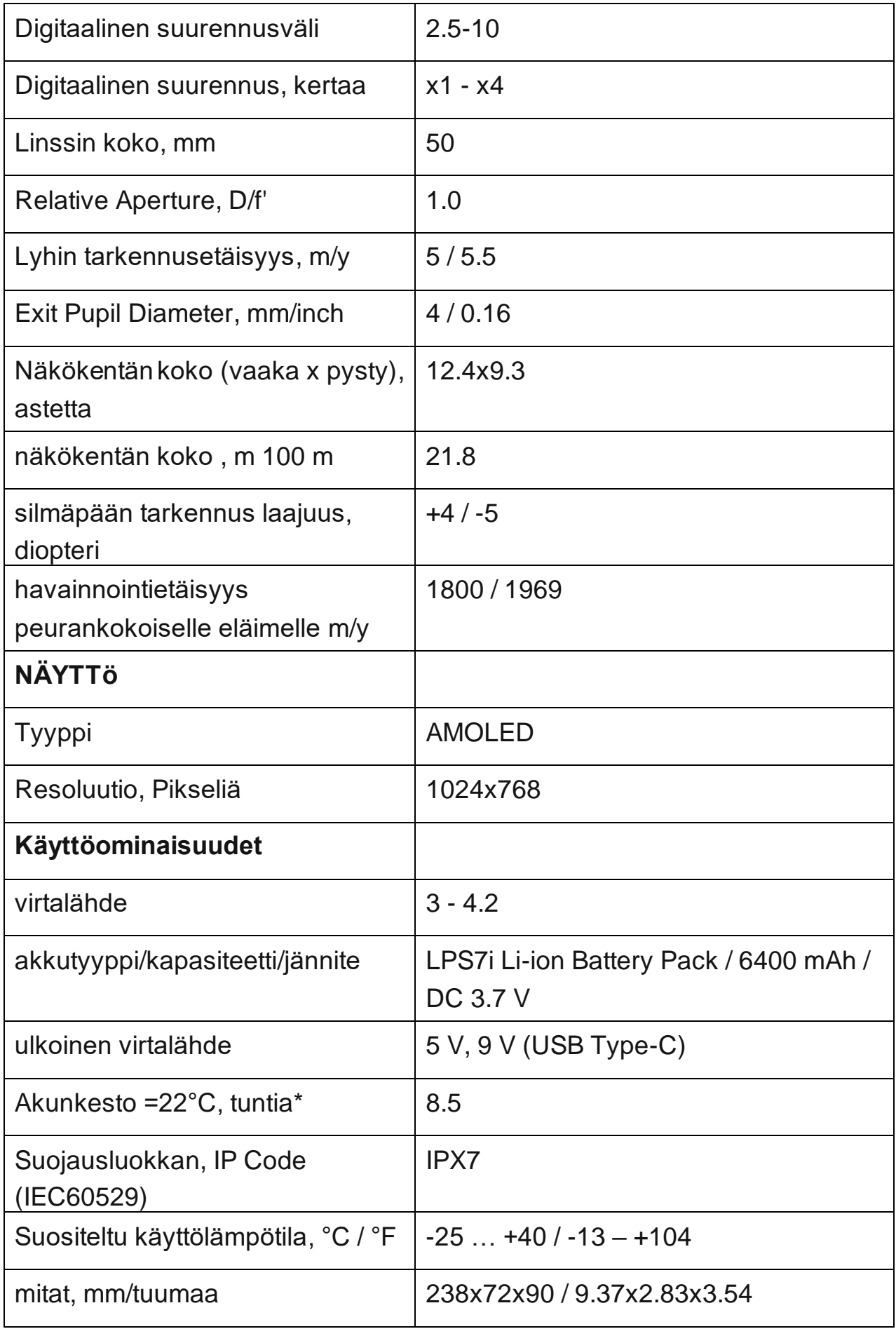

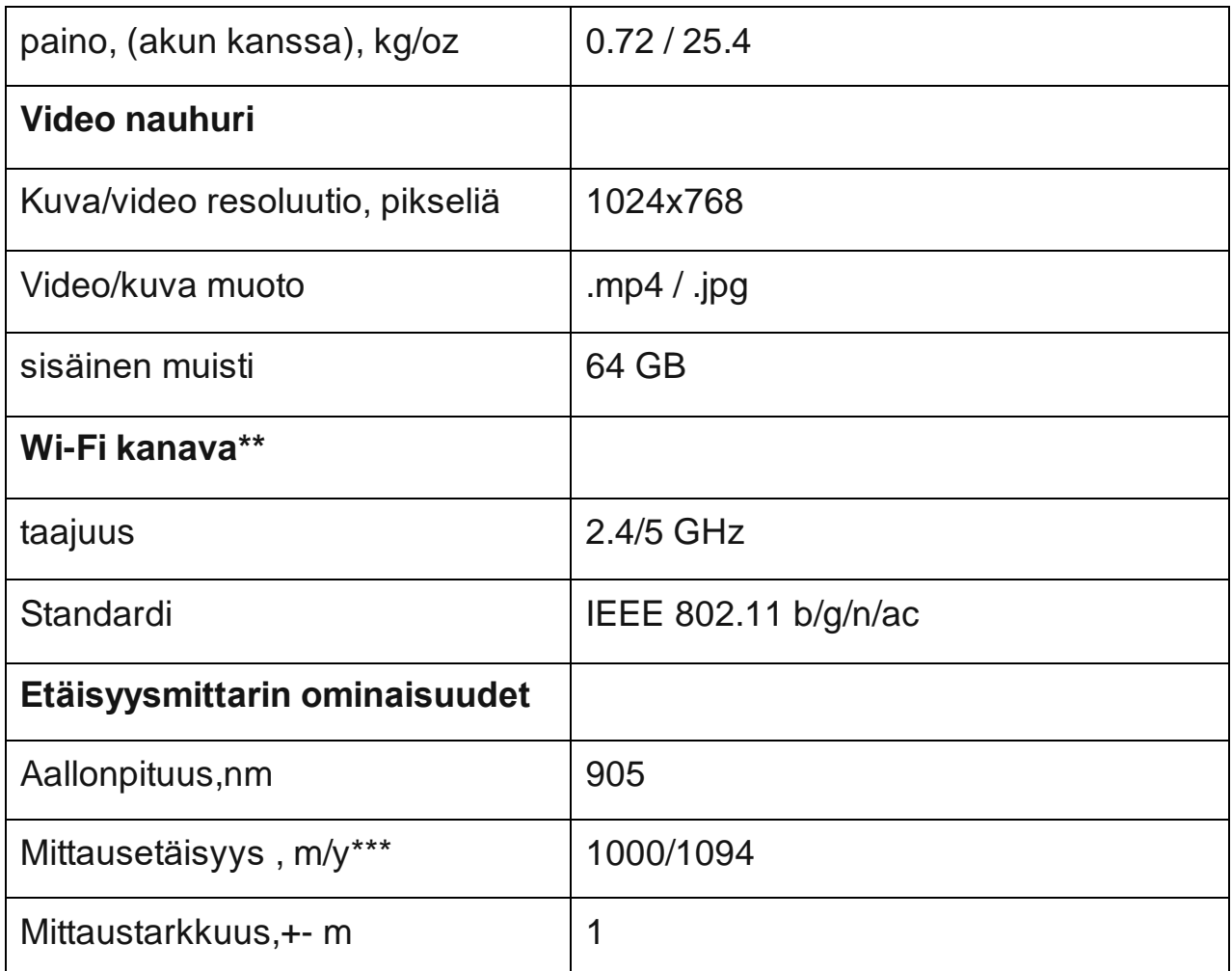

Todellinen käyttöaika riippuu Wi-Fi:n, integroidun videon tallentimen ja integroidun laseretäisyysmittarin käytön laajuudesta.

\*\* Vastaanottoalue voi vaihdella eri tekijöistä riippuen: esteistä, muista Wi-Fiverkoista.

\*\*\* Riippuu tarkkailtavan kohteen ominaisuuksista ja ympäristöolosuhteista.

### Kuvaus

**Telos LRF** lämpökuvauslaitteet on suunniteltu käytettäväksi sekä yöllä että päivällä ja tarjoavat poikkeuksellisen kuvanlaadun myös haastavissa sääolosuhteissa (sumu, savu, sade) ja esteiden yli, kuten oksat, korkea ruoho, tiheä kasvillisuus jne., jotka ovat tunnetusti haitanneet kohteen havaitsemista. Toisin kuin elektronioptisten muuntimien perustuvat yöllä käytettävät laitteet, lämpökuvamonitorit eivät tarvitse ulkoista valonlähdettä ja ne kestävät kirkasta valoa.

**Telos LRF** lämpökuvauslaitteet on suunniteltu moniin eri käyttötarkoituksiin, mukaan lukien metsästys, havainnointi, turvallisuus, maaston suunnistus, etsintä- ja pelastustehtävät jne. Telos LRF lämpökuvauslaitteet on varustettu sisäänrakennetulla

laseretäisyysmittarilla, jonka kantama on jopa 1000 metriä ja mittaus tarkkuus on ± 1 metri.

### Päästäksesi alkuun, katso luvut:

**[Akun](#page-8-0) lataus**

**[Akun](#page-11-0) asennus**

**[Käynnistäminen](#page-12-0)**

**[Laser](#page-34-0) etäisyysmittari**

**Stream Vision 2**

### pakkauksen sisältö

- Telos LRF lämpökuvauslaite
- LPS7i akkupaketti suojakotelolla
- Vaihtoakun kotelon kansi
- Virtalähde
- USB Type-C -kaapeli USB Type-A -sovittimella
- Kotelo
- Käsirengas
- Pikaopas
- **Linssipyyhe**
- Takuukortti

### komponentit ja kontrollit

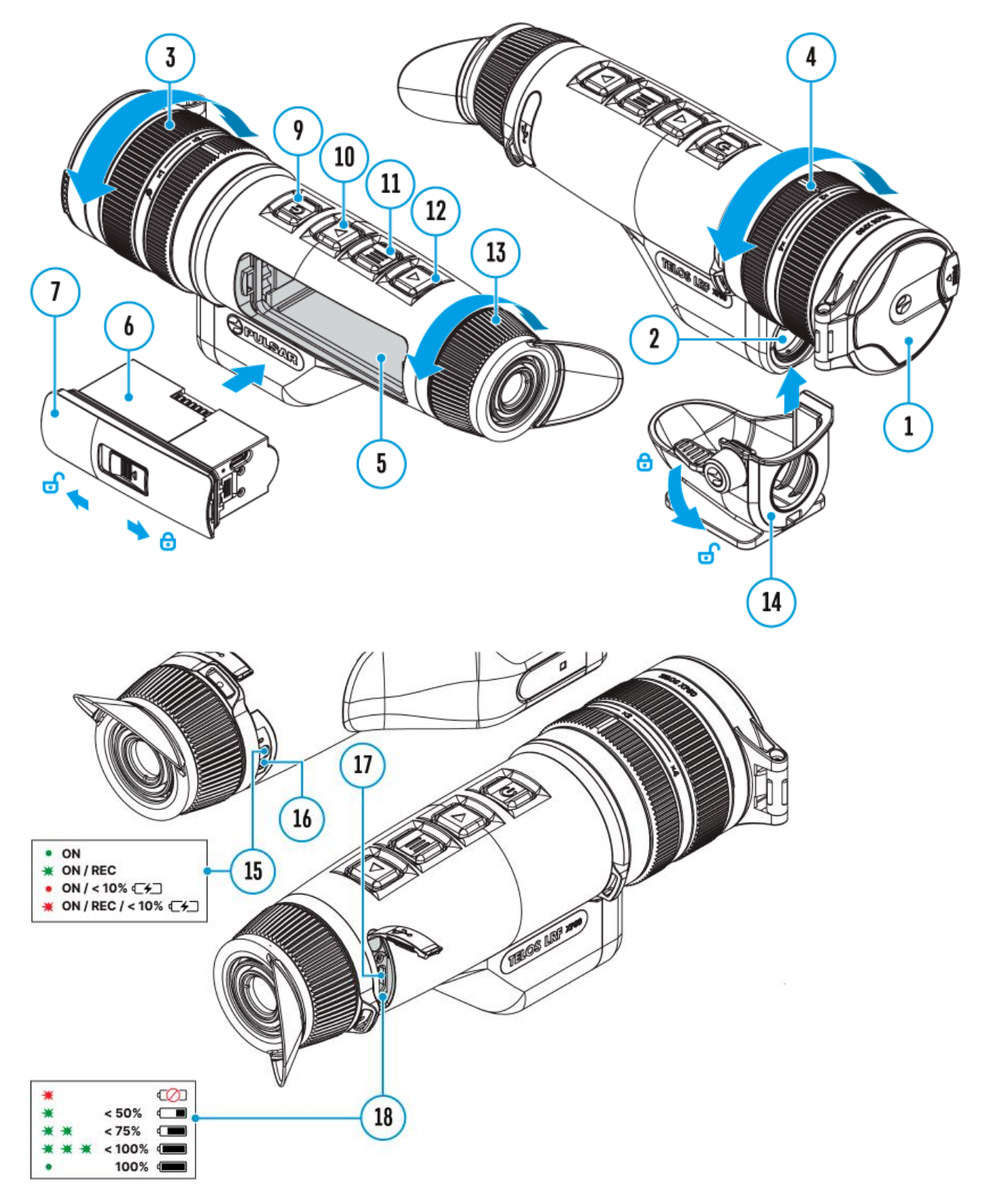

- 1. Linssin suojus
- 2. Laser etäisyysmittari
- 3. Linssin tarkennusrengas
- 4. Digitaalisen suurennoksen säätörengas
- 5. akkuosasto
- 6. LPS7i akku
- 7. Akkuosaston suoja
- 8. Akun suojakansi
- 9. Virtanäppäin/tarkennusnäppäin
- 10. **Ylös/nauhoitus** näppäin
- 11. **MENU** näppäin
- 12. **Alas/ laseretäisyysmittari** näppäin
- 13. diopterin säätörengas
- 14. Tripodin adapteri (myydään erikseen)
- 15. käyttötilan osoitin led ilmaisin
- 16. Mikrophoni
- 17. USB Type-C pistoke
- 18. Akun varauksen led ilmaisin

LED ilmaisin **(15)** näyttää laitteen senhetkisen tilan:

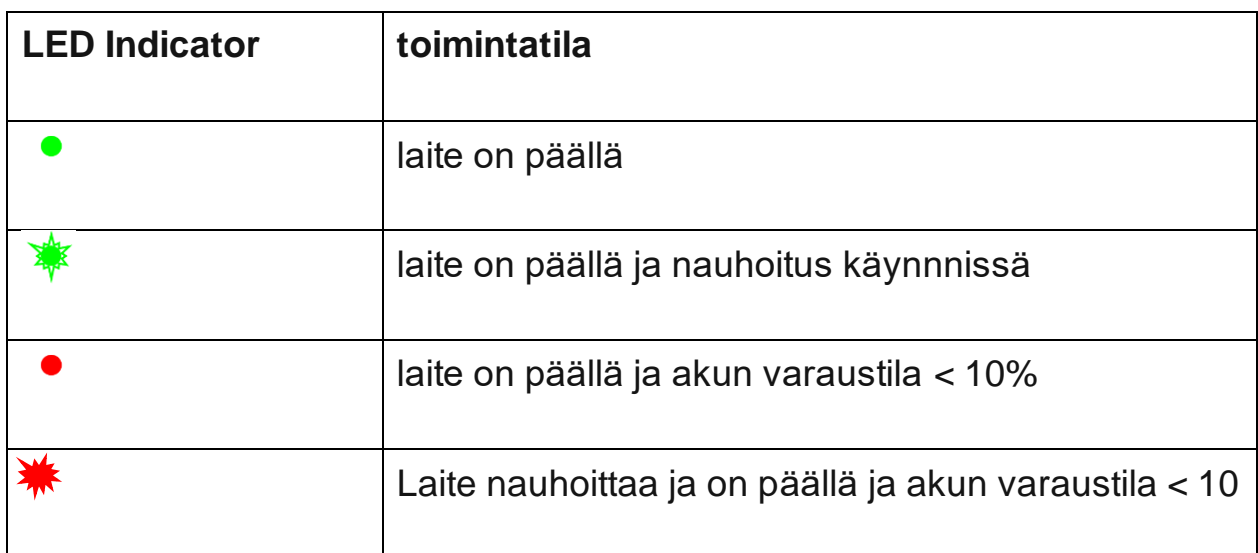

### Ominaisuudet

- *Kompakti ja kevyt*
- *Toiminnallinen ja ergonominen muotoilu*
- *8-värinäyttöpaletti*
- *3 kalibrointitilaa: Manuaalinen, Puoliautomaattinen, Automaattinen*
- *Havaitsemiskantama jopa 1800 m / 1969 jaardia*
- *Sujuva digitaalinen zoomaus 2,5-10x*
- *Kolme herkkyyden tehostustasoa: Normaali, Korkea, Erittäin korkea*
- *Integroitu laseretäisyysmittari*
- *Näytön pois -toiminto*
- *Viallisten pikselien korjaus*
- *Päivitettävä ohjelmisto*
- *Laaja käyttölämpötila-alue (-25 °C - +40 °C / -13 °F - +104 °F)*
- *Täysin vesitiivis (IPX7-luokiteltu)*

### **Video-/Äänitallennus**

- Sisäänrakennettu videon ja äänen tallennin
- Integrointi iOS- ja Android-laitteisiin
- Wi-Fi-kauko-ohjaus ja katselu älypuhelimen avulla
- Kuvien ja videoiden tallentaminen pilveen käytettäessä Stream Vision 2 -sovellusta

### **Akkupaketti**

- Nopea vaihdettava Li-Ion-akkupaketti LPS7i
- Lataus USB Power Bankista
- Pikalatausvirta

### **Virtalähde varotoimet**

• Ei suositella lataamaan akkua USB-kaapelilla ja langattomalla laturilla samanaikaisesti. Tämä ei lisää latausnopeutta ja saattaa vahingoittaa akkua.

• Käytä laitteen mukana toimitettua (tai erikseen ostettua) **USB Type-C** -kaapelia ja virtalähdettä LPS 7i -akkujen lataamiseen.

- Noudata langattoman laturin käyttöohjeessa kuvattuja turvallisuusohjeita.
- Älä laita vieraita esineitä akun ja langattoman latausalustan väliin.

• Älä lataa akkua heti sen tuomisen jälkeen kylmästä lämpimään. Odota vähintään 30 minuuttia, jotta akku lämpenee.

- Älä jätä akkua vartioimatta latauksen aikana.
- Älä käytä virtalähdettä ja langatonta laturia, jos ne ovat muokattuja tai vaurioituneita.
- Älä jätä akkua liitettynä latauksen päätyttyä.
- Älä altista akkua korkeille lämpötiloille ja avotulelle.
- Älä käytä akkua virtalähteenä laitteille, jotka eivät tue LPS 7i -akkujen käyttöä.
- Älä pura tai muokkaa akkua.
- Älä pudota tai iske akkua.
- Älä upota akkua veteen.
- Pidä akku poissa lasten ulottuvilta.

Suositukset akun käytölle

• Akun tulisi olla osittain ladattu (50-80 %) pitkäaikaissäilytyksen aikana.

• Lataa ympäristön lämpötilassa 0 °C - +35 °C (32 °F - 95 °F), muuten akun käyttöikä vähenee merkittävästi.

• Akun käyttö alhaisessa ympäristön lämpötilassa (<32 °F) vähentää akun kapasiteettia. Tämä on normaalia eikä vika.

• Akun käyttö lämpötilojen ulkopuolella -25 °C - +50 °C (-13 °F - 122 °F) voi lyhentää akun käyttöikää.

• Akku on suojattu oikosulkulta. Vältä tilanteita, jotka voivat aiheuttaa oikosulkua.

### <span id="page-8-0"></span>Akun lataus

**Telos LRF** lämpökuvauslaite toimitetaan LPS7i uudelleenladattavalla litiumioniakulla. LPS7i-akut tukevat USB Power Delivery -pikalatausteknologiaa, kun käytetään tavallista lataussarjaa (USB Type-C -kaapeli, virtalähde).

Ennen ensimmäistä käyttökertaa varmista, että akku on täysin ladattu.

LPS 7i -akut tukevat myös langatonta latausta.

ikoni vilkkuu kun akun varaustila on heikko, tällöin akku tulee ladata.

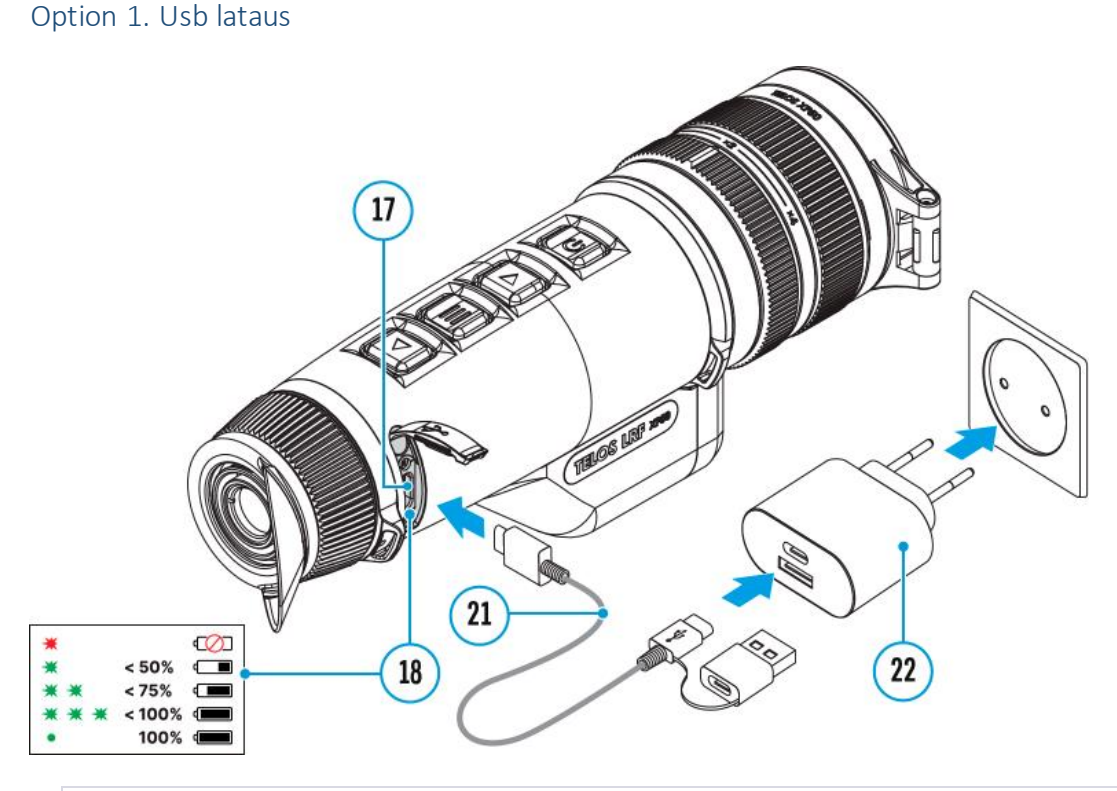

- 1. Asenna LPS7i-akku laitteen akkukoteloon.
- 2. Liitä USB-kaapeli (21) laitteen USB Type-C -liitäntään (17).
- 3. Liitä toinen pää USB-kaapelista (21) virtalähteeseen (Power Adapter, 22) poistamalla USB Type-A -sovitin.
- 4. Kytke virtalähde (22) 100-240 V -pistorasiaan.
- 5. Odota, kunnes akku on täysin ladattu (ilmoitetaan tilapalkissa: ). Jos laite on pois päältä, LED-ilmaisin (18) näyttää akun lataustilan:

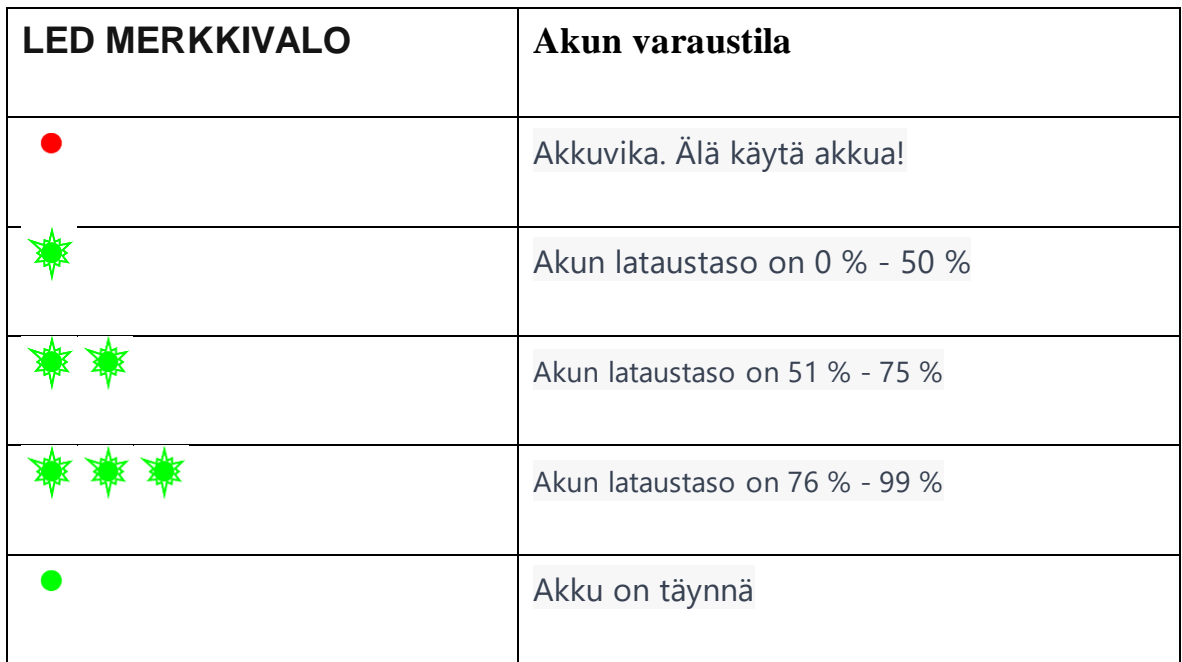

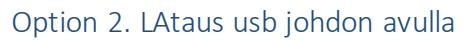

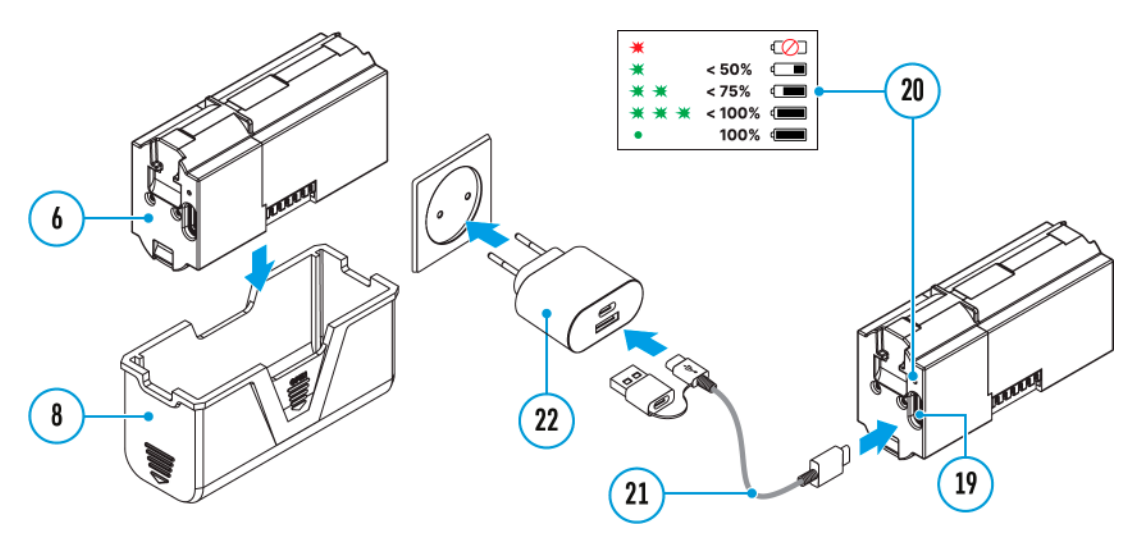

- 1. Poista suojakotelo (8).
- 2. Liitä USB Type-C -kaapelin (21) pistoke akun USB Type-C -liitäntään (19).
- 3. Nopeaa latausta varten kytke USB Type-C -kaapelin (21) toinen pää virtalähteen (Power Adapter, 22) Type-C -liitäntään poistamalla Type-A -sovitin pistokkeesta. Kun akku on liitetty tietokoneeseen tai Type-A -virtalähteeseen, se latautuu normaalilla nopeudella.
- 4. Kytke virtalähde (22) 100-240 V -pistorasiaan.
- 5. LED-merkkivalo (20) näyttää akun lataustason (katso taulukko).

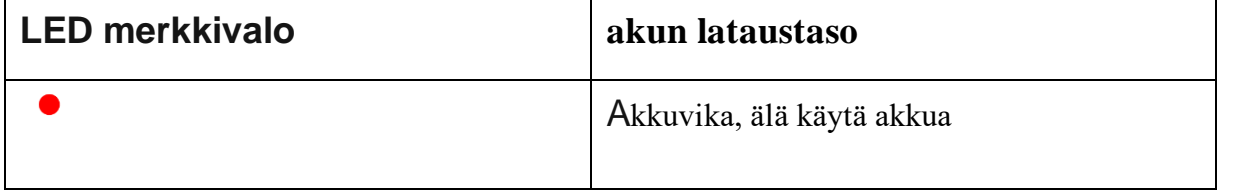

| Akun lataustaso on 0 % - 50 %  |
|--------------------------------|
| Akun lataustaso on 51 % - 75 % |
| Akun lataustaso on 76 % - 99 % |
| Akku on täynnä                 |

Option 3. Wireless Charging

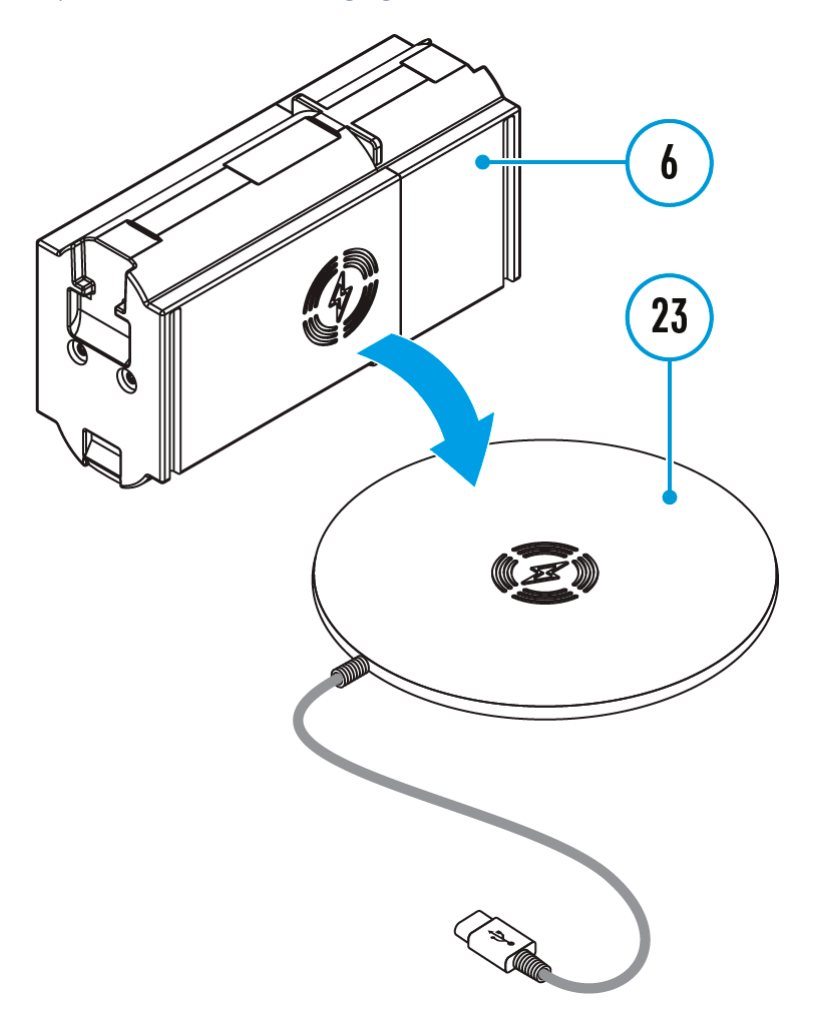

- 1. Aseta akku (6) merkinnällä langattoman laturin\* (23) päälle. Tehokkaampaa langatonta latausta varten kohdista akun salaman kuvake laturin alustan (23) keskelle.
- 2. Käynnistä langaton laturi sen käyttöohjeiden mukaisesti.
- 3. LED-merkkivalo (20) näyttää akun lataustason (katso taulukko).
- Kolmannen osapuolen laturit LPS7i-akku toimii kaikkien QI-standardin mukaisten langattomien laturien kanssa. Huomio: Lataaminen USB-kaapelilla on merkittävästi nopeampaa kuin langattoman laturin käyttäminen.

### <span id="page-11-0"></span>Akun asennus

**1.** Asenna kansi **(7)** LPS7i akun päälle **(6)**.

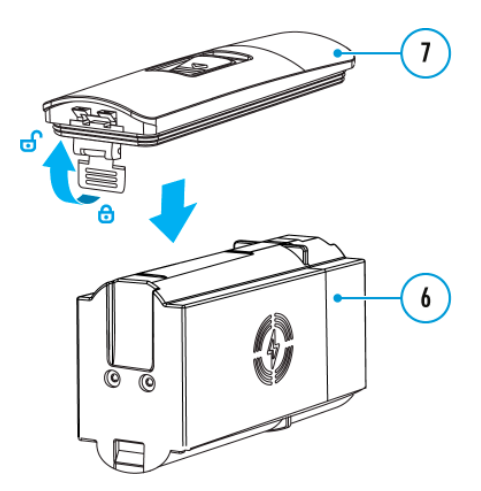

**2.** Asenna akku **(6)** Akkukoteloon **(5)** kunnes kuulet klik äänen. Akun kosketuspinnat tulee osoittaa laitteen yläosaan päin (katso kaavio).

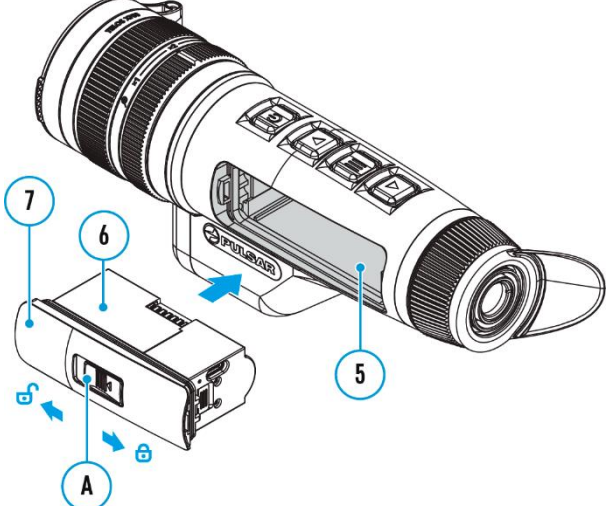

**3.** poistaaksesi akun **(6)**, vedä liukukytkintä **(A)** kannessa **(7)** vasemmalle .

### ulkoinen virtalähde

Virtalähde voi olla ulkoinen, kuten 5 V tai 9 V virtapankki.

- 1. Liitä ulkoinen virtalähde laitteen USB Type-C -liittimeen (17).
- 2. Laite vaihtaa käyttämään virtaa ulkoisesta lähteestä samalla kun LPS7i-akku latautuu vähitellen.
- 3. Näytölle ilmestyy akkuikoni näyttäen prosentuaalisesti ladatun tason.
- 4. Kuvake näkyy, kun laite saa virtaa ulkoisesta virtalähteestä eikä LPS7i-akku ole kytketty.

5. Laite vaihtaa automaattisesti käyttämään LPS7i-akkua, kun ulkoinen virtalähde irrotetaan.

Huomio! LPS7i-akkujen lataaminen ulkoisesta lähteestä alle 0 °C:n (<32 °F) lämpötiloissa voi lyhentää akun käyttöikää. Kun käytät ulkoista virtalähdettä, liitä virtapankki laitteeseen vasta sen jälkeen, kun se on ollut päällä ja toiminnassa (lämpenevä) vähintään useita minuutteja.

# Aloitus

### <span id="page-12-0"></span>käynnistäminen ja kuvansäätö

- 1. Avaa linssin kansi (1).
- 2. Pidä **ON/OFF (9)** -painiketta lyhyesti painettuna laitteen käynnistämiseksi.
- 3. Säädä okulaarin diopterisäädön rengasta (13), kunnes näytön symbolit ovat teräviä.
- 4. Käännä linssin tarkennusrengasta (3) kohteen tarkentamiseksi.
- 5. Muuta suurennusta kääntämällä digitaalisen zoomauksen säätörengasta (4).
- 6. Siirry päävalikkoon pitkällä painalluksella **MENU (11)** -painiketta ja valitse haluttu kalibrointitila: manuaalinen **(M)**, puoliautomaattinen **(SA)** tai automaattinen **(A).**
- 7. Kalibroi kuva painamalla **ON/OFF (9)** -painiketta lyhyesti (jos on valittu **SA** tai **M**-kalibrointitila). Sulje linssin kansi manuaalisen kalibroinnin aikana.
- 8. Aktivoi pikavalikko painamalla **MENU (11)** -painiketta lyhyesti säätääksesi näytön kirkkautta ja kontrastia sekä valitaksesi halutun vahvistustason
	- $\left(\text{``Normali''}, \mathbf{W}\right)$  ,  $\left(\text{``Korkea}\,\mathbf{U}\right)$  ,  $\left(\text{``Erittain korkea'}\,\mathbf{U}\right)$
- 9. (lisätietoja pikavalikkokohdasta).
- 10. Aktivoi suodatustarkkuus suodattimeen päävalikossa parantaaksesi kuvaa, kun vahvistustaso kasvaa.
- 11. Valitse yksi väriskaaloista päävalikosta (lisätietoja värimoodiosiosta).
- 12. Käytön päätyttyä sammuta laite pitkällä ON/OFF (9) -painikkeen painalluksella.

Tarkkailuolosuhteet: vuorokauden aika, sää, tarkkailtavien kohteiden tyyppi vaikuttavat kuvan laatuun. Mukautetut asetukset kirkkauden, näytön kontrastin sekä mikrobolometrin herkkyyden vahvistustason säätämiseksi auttavat saavuttamaan halutun laadun tietyssä tilanteessa. Varoitus! Älä koskaan suuntaa linssiä voimakkaisiin energianlähteisiin, kuten laserisäteilyä emittoiviin laitteisiin tai aurinkoon. Se voi vahingoittaa laitteen elektronisia komponentteja. Takuu ei kata vahinkoja, jotka johtuvat käyttöohjeiden noudattamatta jättämisestä.

### Näppäin toiminnot

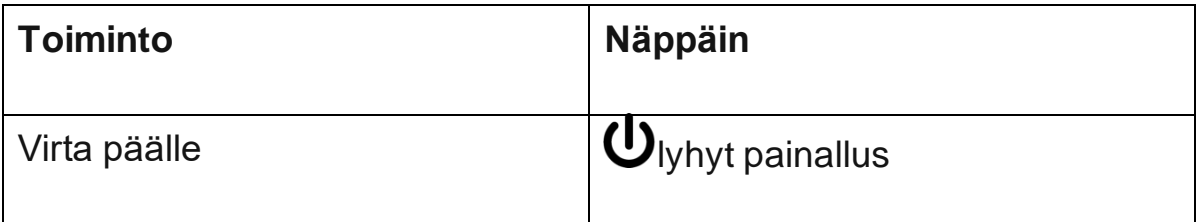

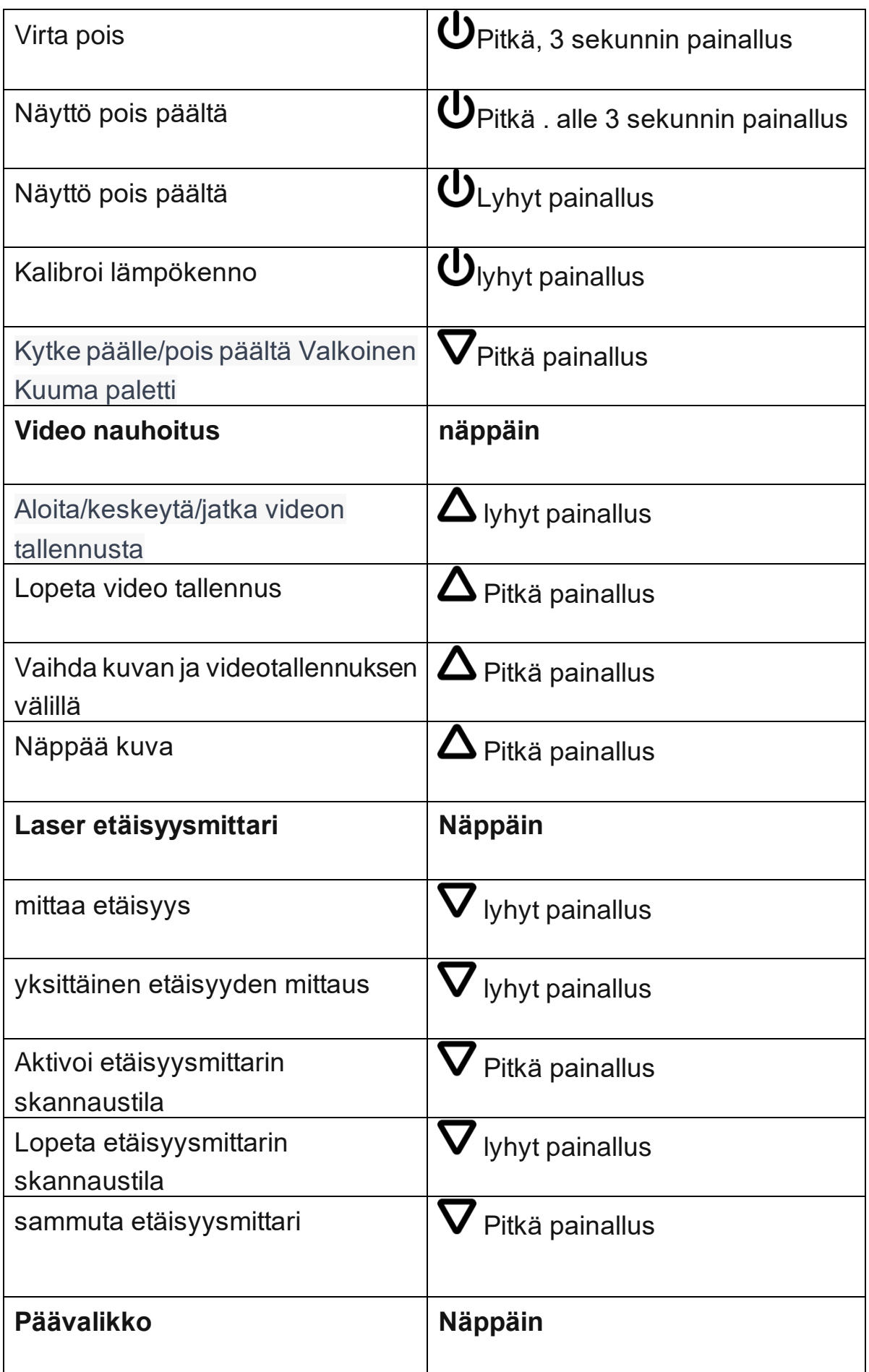

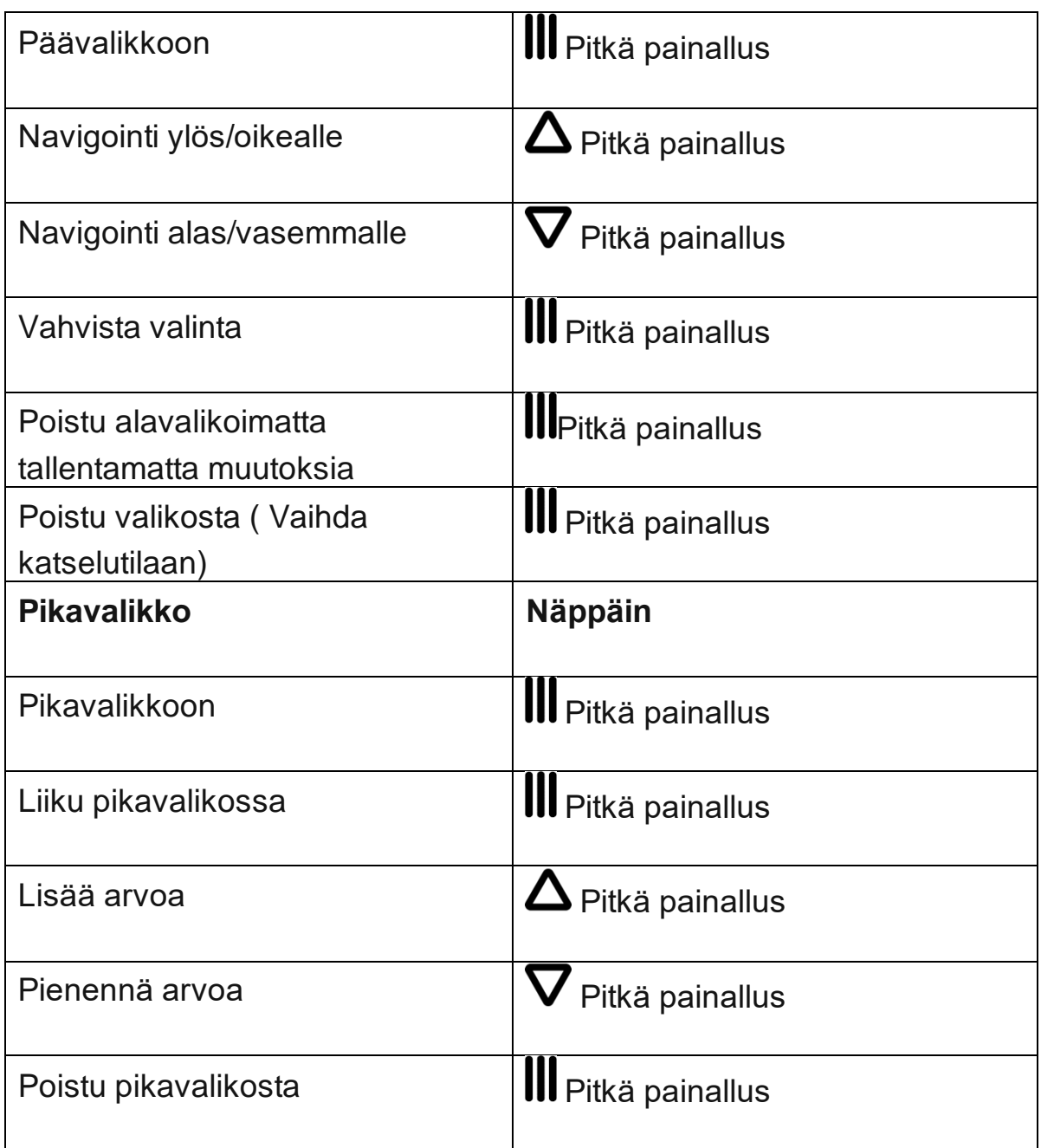

# Interface

Status Bar

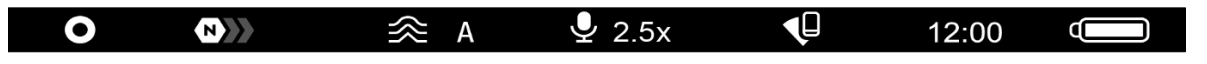

Näytön alaosassa oleva tilapalkki näyttää nykyiset toimintatilat kuvakkeiden avulla, mukaan lukien: Värimoodi:

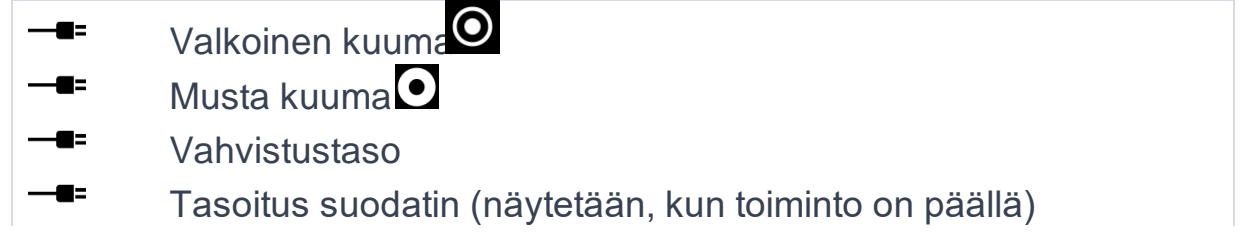

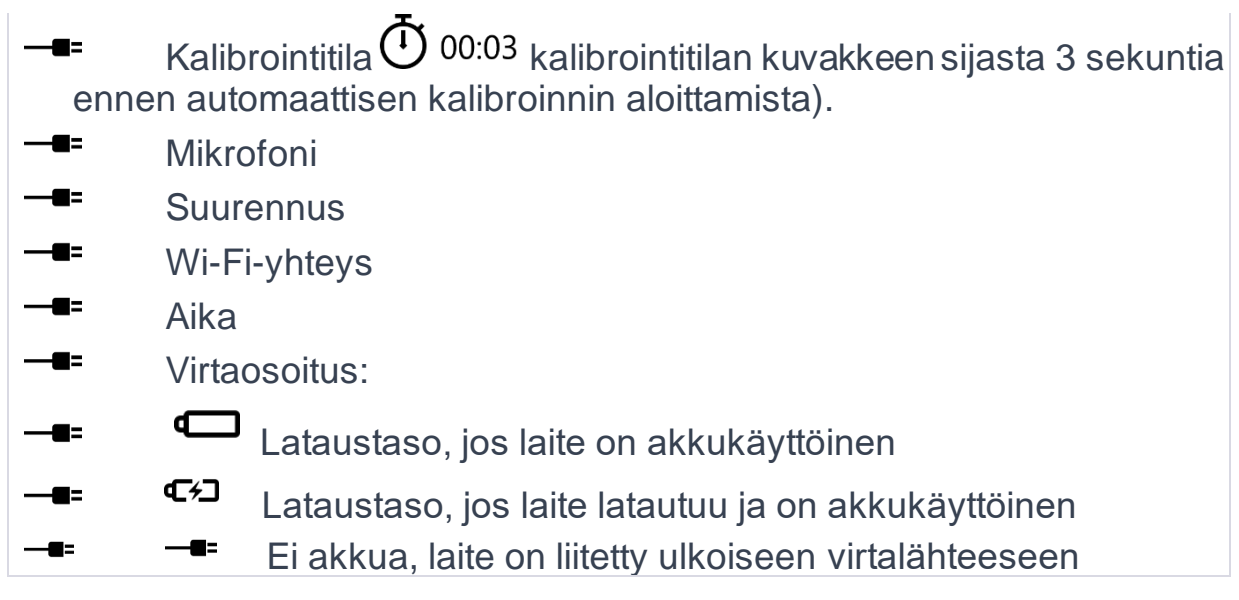

### **Pikavalikko**

Pikavalikkoa käytetään nopeaan pääsyyn kirkkauden, kontrastin ja vahvistustilojen asetuksiin.

• Mene valikkoon painamalla MENU (11) -painiketta lyhyesti.

• MENU (11) -painikkeen lyhyt painallus mahdollistaa toimintojen välisen vaihtamisen seuraavasti.

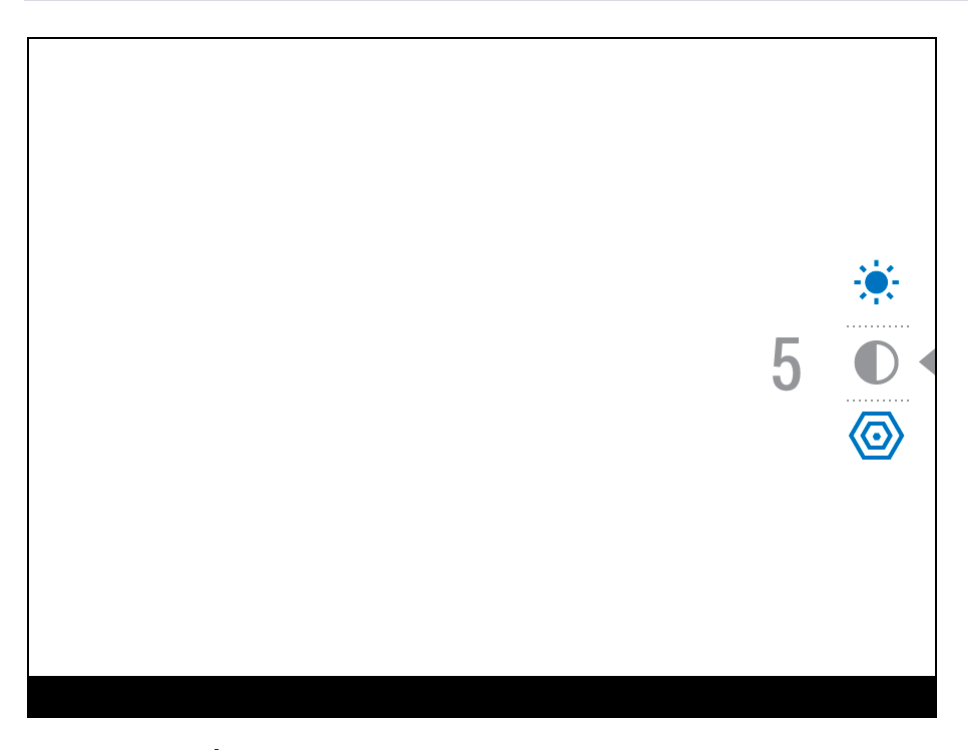

**Kirkkaus** – Paina **UP (10)/DOWN (12)** näppäimiä muuttaaksesi kirkkauden 0-20 välillä.

# **Kontrasti** – paina **UP (10)/DOWN (12)** näppäimiä muuttaaksesi

kontrastia 0-20 välillä.

*Huomaa!* kirkkaus ja kontrasti säädöt tallentuvat laitteen muistiin suljettaessa.

# **Kuvan herkkyyden vahvistus** $\langle \bigcirc \rangle$  – Voit valita kolmesta

herkkyysasetuksesta, (Normaali **WYY**, korkea **OYY**, Ultrakorkea **OYY**).

*Huomaa:* Säilyttääksesi kirkkaus ja kontrastisäädöt kun vaihdat herkkyysasetuksia, laita **User Mode** päälle. (Käyttäjätila)

• Paina ja pidä pohjassa **MENU (11)** Näppäin poistuaksesi valikosta tai odota 10 sekuntia poistuaksesi automaattisesti.

Päävalikko

- 1. Mene päävalikkoon pitämällä MENU (11) -painiketta pitkään alhaalla.
- 2. Paina **YLÖS (10) / ALAS** (12) -painikkeita siirtyäksesi valikon kohteiden läpi.
- 3. Paina **MENU (11)** -painiketta lyhyesti valitaksesi valikon kohteen.
- 4. Paina ja pidä **MENU (11)** -painiketta poistuaksesi valikosta tai odota 10 sekuntia poistuaksesi automaattisesti.
- 5. Automaattinen poistuminen tapahtuu 10 sekunnin passiivisuuden jälkeen.

Huomautus: Kun siirryt päävalikkoon, taustakuva tummenee valikon näkyvyyden parantamiseksi. Tämä on normaalia eikä vika."

### Yleisnäkymä Menu

# Tab 1

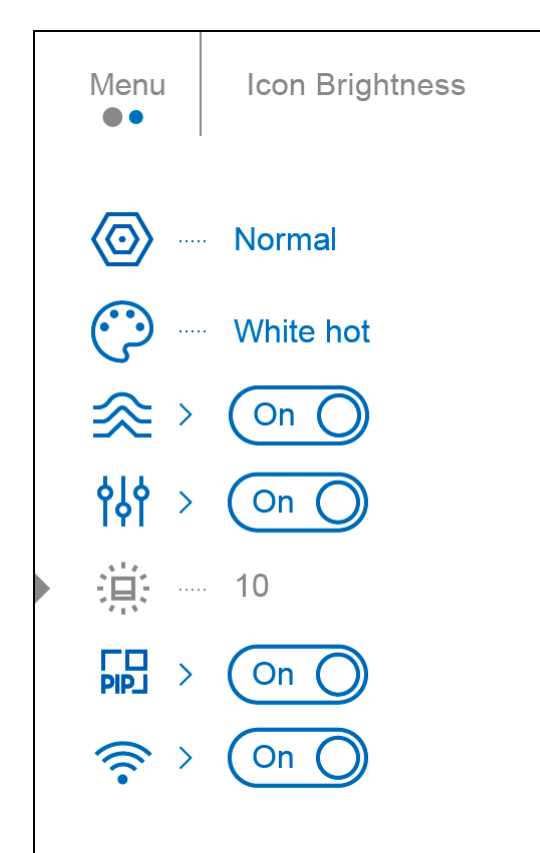

# Tab 2

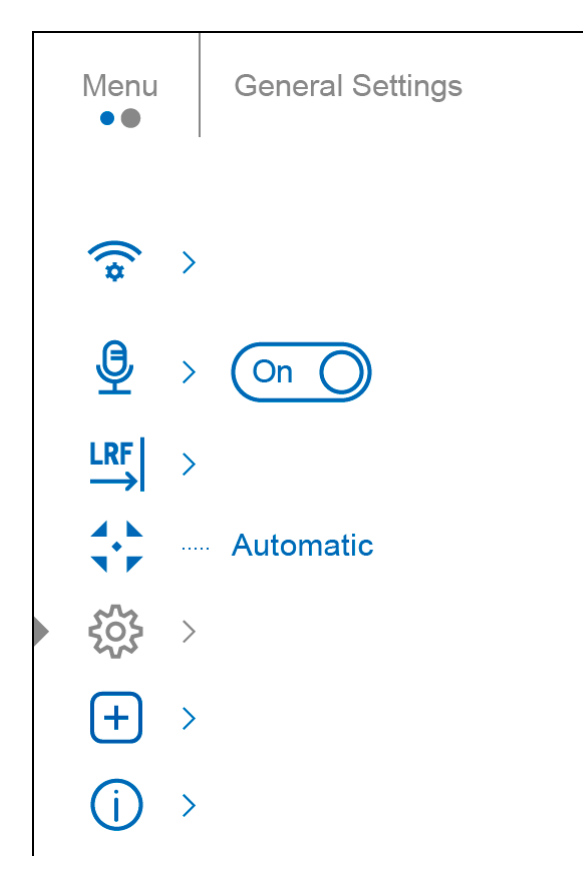

### **Vahvistustaso**

Normaali **NAMER (BAMER A)**, Ultra **UMA** -herkkyyden lisäominaisuudet ovat Pulsarin uusimmat ohjelmistoalgoritmit, jotka parantavat havaitsemisen ja kohteen tunnistamisen laatua riippumatta tarkkailuolosuhteista. Kun lämpötilan kontrasti heikkenee esimerkiksi sumun, sateen tai korkean kosteuden vuoksi, vahvistustason lisääminen voi optimoida kuvan laatua. Digitaalisen vääristymän vähentämiseksi aktivoi Tasoitus,(smoothing)-suodin päävalikosta.

# **Pikavalikko:**

- 1. Mene pikavalikkoon painamalla **MENU (11)** -painiketta lyhyesti.
- 2. Paina **MENU (11)** -painiketta lyhyesti valitaksesi Vahvistustasokuvakkeen.
- 3. Käytä **YLÖS (10)/ALAS (12**) -painikkeita valitaksesi yhden kolmesta herkkyyden vahvistustason vaihtoehdosta (Normaali, Korkea, Ultra).
- 4. Paina ja pidä **MENU (11)** -painiketta poistuaksesi valikosta tai odota 10 sekuntia poistuaksesi automaattisesti.

### **Päävalikko:**

- 1. Paina ja pidä **MENU (11)** -painiketta päästäksesi päävalikkoon.
- 2. Käytä **YLÖS (10)/ALAS (12)** -painikkeita valitaksesi

Vahvistustasokuvakkeen.

- 3. Paina **MENU (11)** -painiketta lyhyesti siirtyäksesi Vahvistustasoalaan.
- 4. Käytä **YLÖS (10)/ALAS (12)** -painikkeita valitaksesi yhden kolmesta herkkyyden vahvistustason vaihtoehdosta (Normaali, Korkea, Ultra).
- 5. Paina **MENU (11)** -painiketta lyhyesti vahvistustason valinnan vahvistamiseksi.

### Väripaletit

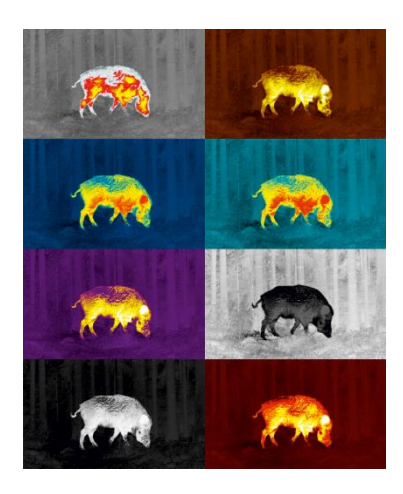

Väripaletin valinta. Oletusnäyttötila on Valkoinen kuuma.

Toista väripalettia valittaessa toimi seuraavasti:

- 1. Paina ja pidä **MENU (11)** -painiketta päästäksesi päävalikkoon.
- 2. Käytä **YLÖS (10)/ALAS (12)** -painikkeita valitaksesi Värimoodit-kuvakkeen.
- 3. Paina **MENU (11)** -painiketta lyhyesti siirtyäksesi alavalikkoon.
- 4. Käytä **YLÖS (10)/ALAS (12)** -painikkeita valitaksesi halutun paletin.
- 5. Paina **MENU (11)** -painiketta lyhyesti vahvistusta varten. Huomautus: Voit vaihtaa myös valitusta väripaletista Valkoiseen kuumaan palettiin pitämällä ALAS (12) painiketta pitkään painettuna. Vinkki: Säilytäkseen kirkkaus- ja kontrastiarvot vaihtaessasi väripalettia, aktivoi käyttäjätila.
- **Musta kuuma - mustavalkoinen paletti, jossa valkoinen = kylmä; musta = kuuma**
- **Punainen kuuma**
- **Punainen monokromi**
- **Sateenkaari**
- **Ultramariini**
- **Violetti**
- **Sepia**

.

Huomio! Laitetta ei tule käyttää tarkan lämpötilan mittaamiseen. Luodut kuvat perustuvat lämpötilan kontrastiin eivätkä todellisiin lämpötilamittauksiin.

### **Tasoitus-suodin (Smoothing Filter)**

Käytetään digitaalisen vääristymän vähentämiseen säilyttäen samalla korkea herkkyystaso.

- 1. Paina ja pidä **MENU (11)** -painiketta päästäksesi päävalikkoon.
- 2. Käytä **YLÖS (10)/ALAS (12)** -painikkeita valitaksesi Tasoitus-suodin, (Smoothing filter) -kuvakkeen.
- 3. Paina **MENU (11)** -painiketta lyhyesti kytkeäksesi suodattimen päälle/pois päältä.

Käyttäjätila Käyttäjätila-toiminto tallentaa valitut kirkkaus- ja kontrastiasetukset laitteen muistiin, tarjoten optimaalisen kuvan laadun seuraavaan lämpökameran käyttökertaan heti ilman lisäasetuksia.

- 1. Paina ja pidä **MENU (11)** -painiketta päästäksesi päävalikkoon.
- 2. Käytä YLÖS (**10)/ALAS** (12) -painikkeita valitaksesi Käyttäjätila -kuvakkeen.
- 3. Paina **MENU (11)** -painiketta lyhyesti kytkeäksesi tilan päälle/pois päältä.

Kuvakkeen kirkkaus Säädä kuvakkeiden ja näytönsäästäjien (Pulsar, Näyttö pois päältä) kirkkaustasoa näytöllä.

- 1. Paina ja pidä **MENU (11)** -painiketta päästäksesi päävalikkoon.
- 2. Käytä **YLÖS (10)/ALAS (12)** -painikkeita valitaksesi Kuvakkeen kirkkaus kuvakkeen.
- 3. Paina **MENU (11) -**painiketta lyhyesti päästäksesi alavalikkoon.
- 4. Käytä **YLÖS (10)/ALAS (12)** -painikkeita valitaksesi halutun kirkkaustason 0 10 välillä.
- 5. Paina **MENU (11)** -painiketta lyhyesti vahvistusta varten.

### **Kuva kuvassa -tila**

**Kuva kuvassa -tila** 

- 1. Paina ja pidä **MENU (11)** -painiketta päästäksesi päävalikkoon.
- 2. Käytä **YLÖS (10)/ALAS (12)** -painikkeita valitaksesi Kuva kuvassa -tila kuvakkeen.
- 3. Paina **MENU (11)** -painiketta lyhyesti kytkeäksesi tilan päälle/pois päältä.

### **Wi-Fi-aktivaatio**

**Wi-Fi:n päälle/pois päältä kytkeminen.**

- 1. Paina ja pidä **MENU (11)** -painiketta päästäksesi päävalikkoon.
- 2. Käytä **YLÖS (10)/ALAS (12)** -painikkeita valitaksesi Wi-Fi-aktivaatio -kuvakkeen.
- 3. Paina **MENU (11)** -painiketta lyhyesti kytkeäksesi Wi-Fi:n päälle/pois päältä.

### **Wi-Fi-asetukset**

Tämä kohde mahdollistaa laitteen asettamisen toimimaan Wi-Fi-verkossa.

- 1. Paina ja pidä **MENU (11)** -painiketta päästäksesi päävalikkoon.
- 2. Käytä **YLÖS (10)/ALAS (12)** -painikkeita valitaksesi Wi-Fi-asetukset -kuvakkeen.
- 3. Paina **MENU (11)** -painiketta lyhyesti päästäksesi alavalikkoon.

### **Salasanan asetus**

Tämä toiminto mahdollistaa salasanan asettamisen laitteen ulkoisesta laitteesta (esim. älypuhelin) tapahtuvaa pääsyä varten.

- 1. Paina **MENU (11)** -painiketta lyhyesti päästäksesi Salasanan asetus -alavalikkoon.
- 2. Oletussalasana **(12345678**) näkyy näytöllä.
- 3. Käytä **YLÖS (10)/ALAS (12)** -painikkeita halutun salasanan asettamiseksi **YLÖS (10)** -painiketta käyttämällä arvojen lisäämiseen ja **ALAS (12)** -painiketta käyttämällä arvojen vähentämiseen.
- 4. Paina **MENU (11)** -painiketta siirtyäksesi numeroiden välillä.
- 5. Paina ja pidä MENU (11) -painiketta tallentaaksesi salasanasi ja poistuaksesi alavalikosta.

### **Pääsytason asetus**

Tämä vaihtoehto mahdollistaa sopivan pääsyn laitteeseen Stream Vision 2 -sovelluksen kautta.

• Omistajan taso. Stream Vision 2 -käyttäjällä on täysi pääsy kaikkiin laitteen toimintoihin.

• Vierastaso. Stream Vision 2 -käyttäjällä on pääsy vain laitteen reaaliaikaiseen videovirtaan.

- 1. Paina **MENU (11)** -painiketta lyhyesti päästäksesi Pääsytason asetus alavalikkoon.
- 2. Valitse pääsytaso **YLÖS (10)/ALAS (12)** -painikkeilla.
- 3. Paina ja pidä **MENU (11)** -painiketta vahvistaaksesi valintasi ja poistuaksesi alavalikosta.

### **Wi-Fi-taajuus**

Tämä asetus auttaa ratkaisemaan älypuhelimen yhteyteen liittyviä ongelmia seuraavissa tapauksissa:

• Jos älypuhelin ei tue 5 GHz:n Wi-Fi-taajuusaluetta, vaihda 2,4 GHz:een.

• Monet Wi-Fi-verkot voivat aiheuttaa häiriöitä. Tässä tapauksessa vaihtaminen Wi-Fitaajuusalueiden välillä voi parantaa laitteen ja älypuhelimen välistä yhteyttä.

- 1. Paina **MENU (11**) -painiketta lyhyesti päästäksesi Wi-Fi-taajuus -alavalikkoon.
- 2. Käytä **YLÖS (10)/ALAS (12)** -painikkeita valitaksesi Wi-Fi-taajuuskaistan 5 GHz tai 2,4 GHz.
- 3. Vahvista valintasi lyhyellä painalluksella ohjaimen **MENU (11)** -painiketta.

### **Mikrofoni**

Mikrofonin päälle/pois kytkeminen Tämä kohde mahdollistaa mikrofonin käytön (tai kytkennän pois päältä) äänen tallentamiseksi videon aikana.

- 1. Paina ja pidä **MENU (11)** -painiketta päästäksesi päävalikkoon.
- 2. Käytä **YLÖS (10)/ALAS (12)** -painikkeita valitaksesi Mikrofoni -kuvakkeen.
- 3. Paina **MENU (11)** -painiketta lyhyesti päälle/pois kytkeytymiseksi. Mikrofoni on oletuksena pois päältä.

### **Etäisyysmittari**

Valikko Etäisyysmittari sisältää asetukset sisäänrakennetulle laser-etäisyysmittarille.

- 1. Paina ja pidä **MENU (11)** -painiketta päästäksesi päävalikkoon.
- 2. Valitse alavalikko Etäisyysmittari **YLÖS (10)/ALAS (12)** -painikkeilla.
- 3. Paina **MENU (11)** -painiketta lyhyesti päästäksesi alavalikkoon.

### **Tähtäimen tyyppi**

- 1. Paina **MENU (11)** -painiketta lyhyesti päästäksesi **Tähtäimen tyyppi** alavalikkoon.
	- $\begin{array}{c} \n\hline\n\vdots \\
	\hline\n\vdots \\
	\hline\n\end{array}$
- 2. Valitse yksi kolmesta tähtäinmuodosta <sup>[]</sup> YLÖS (10)/ALAS (12) -painikkeilla.
- 3. Vahvista valintasi lyhyellä painalluksella MENU (11) -painiketta.

**TPA** 

Tämä ominaisuus mahdollistaa kohteen sijaintikulman määrittämisen. Kun toiminto on aktivoitu, kulma näytetään jatkuvasti näytön oikeassa yläkulmassa.

<span id="page-23-0"></span>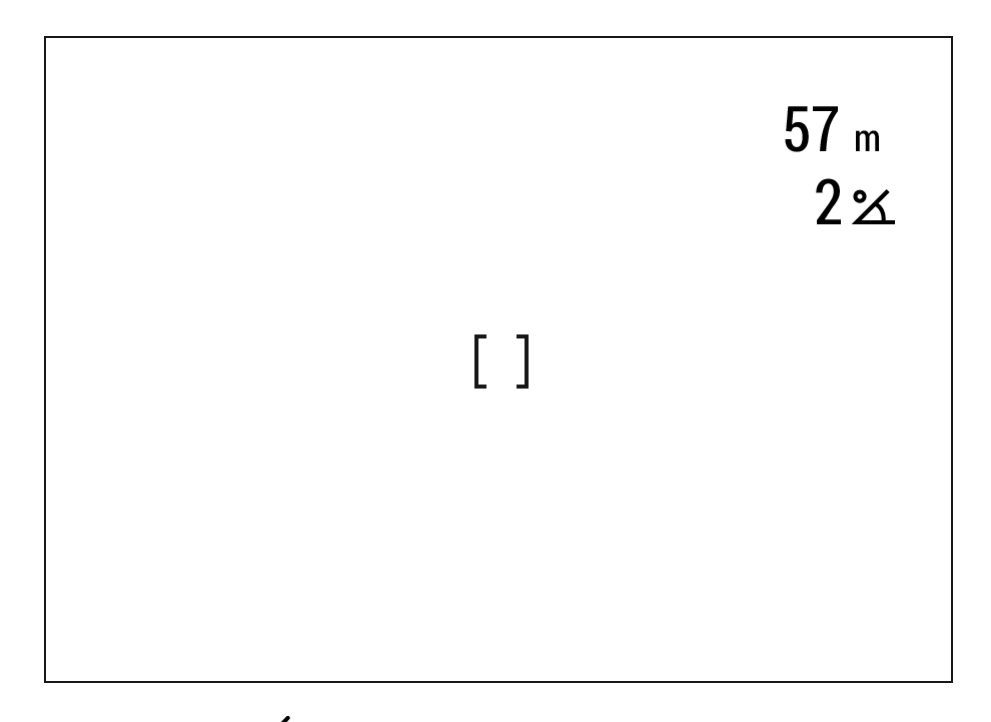

- 1. Valitse **TPA UP(10)/DOWN (12)** näppäimillä.
- 2. laita **TPA** päälle/pois lyhyellä **MENU (11)** näppäimen painalluksella.

THD

"THD" (True Horizontal Distance) toiminto antaa todellisen etäisyyden Kohteeseen perustuen vaakakulmaan arvoon.

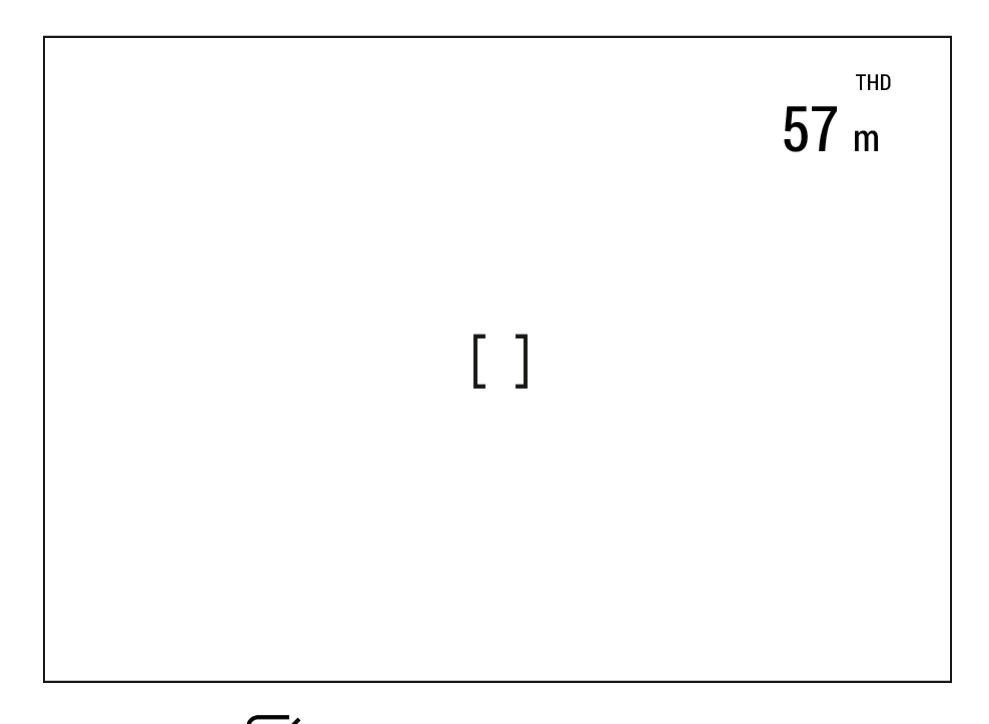

- 1. Valitse **THD UP (10)/DOWN (12)** näppäimillä.
- 2. laita THD päälle/pois lyhyellä **MENU (11)** näppäimen painalluksella
- 3. Jatkossa viesti THD ilmestyy etäisyyslukeman yläpuolelle.

### **Kalibrointitila**

### **Valitse kalibrointitila.**

Kalibrointi mahdollistaa laitteen taustalämpötilan tasaamisen ja kuvavirheiden poistamisen (kuten pystypalkit, aavekuvat jne.).

Kolme kalibrointitilaa: Manuaalinen, Puoliautomaattinen ja Automaattinen. Valittu kalibrointitila näkyy tilapalkissa (katso Tilapalkin osio).

Valitse tarvittava tila Kalibrointitila-valikossa:

- 1. Pidä **MENU (11)** -painiketta alhaalla siirtyäksesi päävalikkoon.
- 2. Käytä **YLÖS (10)/ALAS (12)** -painikkeita valitaksesi Kalibrointitila-ikonin.
- 3. Pidä **MENU (11)** -painiketta lyhyesti painettuna siirtyäksesi alavalikkoon.
- 4. Käytä **YLÖS (10)/ALAS (12**) -painikkeita valitaksesi yhden alla kuvatelluista kalibrointitiloista.
- 5. Pidä **MENU (11**) -painiketta lyhyesti painettuna vahvistaaksesi valinnan.

Calibration Mode

### **M-tila (Manuaalinen)**

- Sulje objektiivinsuoja (1).
- Pidä **ON/OFF (9)** -painiketta alhaalla lyhyesti.
- Avaa objektiivinsuoja (1) kalibroinnin valmistuttua.

### **SA-tila (Puoliautomaattinen)**

• Käyttäjä määrittelee itsenäisesti tarpeen kalibroinnille (kuvattavan kuvan perusteella).

• Pidä **ON/OFF (9**) -painiketta alhaalla lyhyesti aktivoidaksesi kalibroinnin.

• Objektiivinsuojan sulkeminen ei ole tarpeen, koska sisäinen suljin peittää mikrobolometrin automaattisesti.

### **A-tila (Automaattinen)**

• Laite kalibroituu autonomisesti laiteohjelmiston algoritmien perusteella.

• Objektiivinsuojan sulkeminen ei ole tarpeen, koska sisäinen suljin peittää mikrobolometrin automaattisesti.

• Tässä tilassa käyttäjä voi silti valita kalibroida laitteen tarvittaessa käyttäen **ON/OFF (9)** -painiketta (kuten SA-tilassa).

Huomio: Kalibroinnin aikana kuva näytössä jäädyttää lyhyesti enintään 1 sekunniksi.

### **Yleiset asetukset**

Tämä valikkokohta mahdollistaa käyttöliittymäkielen vaihtamisen, päivämäärän, ajan, mittayksiköt, laitteen palauttamisen tehdasasetuksiin ja muistikortin alustamisen.

- 1. Pidä **MENU (11)** -painiketta alhaalla siirtyäksesi päävalikkoon.
- 2. Käytä **YLÖS (10)/ALAS** (12) -painikkeita valitaksesi Yleiset asetukset -kuvakkeen.
- 3. Pidä **MENU (11**) -painiketta lyhyesti painettuna siirtyäksesi alavalikkoon.
- 4. Valitse tarvittava valikkokohta **YLÖS (10)/ALAS (12)** -painikkeilla.

### **Kielen valinta**

- 1. Pidä **MENU (11)** -painiketta lyhyesti painettuna siirtyäksesi Kieli-valikkokohtaan.
- 2. Käytä **YLÖS (10)/ALAS (12)** -painikkeita valitaksesi yksi saatavilla olevista käyttöliittymäkielistä: englanti, saksa, espanja, ranska, venäjä, italia, portugali, hollanti, tanska, norja, ruotsi, puola, tšekki, unkari.
- 3. Pidä **MENU (11)** -painiketta lyhyesti painettuna vahvistaaksesi valinnan.
- 4. Pidä **MENU (11)** -painiketta alhaalla tallentaaksesi valintasi ja poistuaksesi alavalikosta.

### **Päivämäärän asetus**

- 1. Pidä **MENU (11**) -painiketta lyhyesti painettuna siirtyäksesi Päiväysvalikkokohtaan. Päivämäärä näytetään muodossa pp/kk/vvvv.
- 2. Käytä **YLÖS (10)/ALAS (12)** -painikkeita valitaksesi haluamasi vuoden, kuukauden ja päivän. Pidä **MENU (11)** -painiketta lyhyesti painettuna vaihtaaksesi numeroiden välillä.
- 3. Pidä **MENU (11)** -painiketta alhaalla tallentaaksesi päivämäärän ja poistuaksesi alavalikosta.

### **Ajan asetus**

- 1. Pidä **MENU (11)** -painiketta lyhyesti painettuna siirtyäksesi Aika-valikkokohtaan.
- 2. Valitse ajan muoto (24-tunnin kello tai AM/PM) painamalla **YLÖS (10)/ALAS (12).**
- 3. Pidä **MENU (11)** -painiketta valitaksesi tunnit.
- 4. Käytä **YLÖS (10)/ALAS (12)** -painikkeita valitaksesi tunnin arvon.
- 5. Pidä **MENU (11**) -painiketta valitaksesi minuutit.
- 6. Käytä **YLÖS (10)/ALAS (12)** -painikkeita valitaksesi minuuttien arvon.
- 7. Pidä MENU (11) -painiketta alhaalla tallentaaksesi ajan ja poistuaksesi alavalikosta.

### **Etäisyysmittarin mittayksiköt**

- 1. Pidä **MENU (11)** -painiketta alhaalla siirtyäksesi Mittayksiköt-valikkokohtaan.
- 2. Käytä **YLÖS (10)/ALAS (12)** -painikkeita valitaksesi joko metrit tai jaardit mittayksikkönä.
- 3. Pidä **MENU (11)** -painiketta lyhyesti painettuna vahvistaaksesi valintasi.
- 4. Poistuminen alavalikosta tapahtuu automaattisesti.

### **Video pakkaus**

Kun tämä on kytketty PÄÄLLE, käytetään standardia videon pakkausta, jolloin videotiedoston koko pienenee. Kun tämä on kytketty POIS PÄÄLTÄ, käytetään minimaalista videon pakkausta

Tässä tapauksessa tallennetun videon laatu on parempi, mutta tiedoston koko kasvaa merkittävästi. Varoitus! Suuremmat videoiden tiedostokoot johtavat lyhyempiin

tallennusaikoihin. Tämä voi pidentää videoiden latausaikoja Stream Vision 2 sovelluksen kautta.

### **Videopakkauksen käyttö/poisto:**

- 1. Valitse Videopakkaus -valikkokohta **YLÖS (10)/ALAS (12)** -painikkeilla.
- 2. Kytke videopakkaus päälle lyhyesti painamalla **MENU (11**) -painiketta.
- 3. Kytke videopakkaus pois päältä lyhyesti painamalla **MENU (11**) -painiketta.

### **Tehdasasetusten palautus**

- 1. Pidä **MENU (11)** -painiketta alhaalla siirtyäksesi Tehdasasetukset-valikkokohtaan.
- 2. Käytä **YLÖS (10)/ALAS (12)** -painikkeita valitaksesi Kyllä (yes) palauttaaksesi tehdasasetukset tai Ei (no), peruuttaaksesi.
- 3. Vahvista valintasi lyhyellä painalluksella **MENU (11)** -painiketta.
- 4. Jos Kyllä, (yes), valitaan, näyttö näyttää "Haluatko palauttaa tehdasasetukset?" Kyllä- ja Ei-vaihtoehdot. Valitse Kyllä palauttaaksesi tehdasasetukset.
- 5. Valitsemalla Ei,(no), peruuttaa palautuksen ja poistuu alavalikosta. Seuraavat asetukset palautetaan tehdasasetuksiksi ennen kuin käyttäjä on tehnyt niihin muutoksia:
	- **Videon tallennustila – Video**
	- **Vahvistustaso - Normaali Tasoittava suodatin - Pois päältä**
	- **Käyttäjätila - Pois päältä**
	- **Kalibrointitila – Automaattinen**
	- **Kieli - Englanti**
	- **Mikrofoni - pois päältä**
	- **Wi-Fi - Pois päältä (oletussalasana)**
	- **PiP (Picture in Picture) - Pois päältä**
	- **Värimoodi - Valkoinen kuuma**
	- **Mittayksiköt - Metrit**
	- **Videokompressio – Päällä**
	- **Wi-Fi-kaista - 5 GHz**

Huomio! Tehdasasetusten palauttaessaan päivämäärä, aika ja käyttäjän pikselikartta säilytetään.

### Alustaminen

Tämä toiminto mahdollistaa Flash-muistikortin alustamisen. Kaikki tiedostot poistetaan. Alustus on suoritettava muistikorttivirheen tapauksessa. Ennen alustusta varmista, että siirrät kaikki tallenteet muuhun mediaan.

1. Pidä **MENU (11)** -painiketta lyhyesti painettuna siirtyäksesi Alustavalikkokohtaan.

- 2. Käytä **YLÖS (10)/ALAS (12)** -painikkeita valitaksesi Kyllä alustaaksesi muistikortin tai Ei palataksesi alavalikkoon.
- 3. Pidä **MENU (11)** -painiketta lyhyesti painettuna vahvistaaksesi valintasi. Jos "Kyllä" valitaan, näyttö näyttää "Haluatko alustaa muistin?"

Kyllä- ja Ei-vaihtoehdot. Valitse Kyllä alustaaksesi muistikortin.

• Valitsemalla Ei peruuttaa alustuksen ja poistuu alavalikosta.

### **Viallisten pikselien korjaus**

Laitetta käytettäessä mikrobolometrille saattaa ilmestyä viallisia, (kuolleita), pikseleitä. Nämä ovat kirkkaita tai tummia pisteitä, joiden kirkkaus pysyy vakiona ja ne ovat näkyvissä kuvassa. Mikrobolometrillä olevat vialliset pikselit voivat kasvaa koon suhteen digitaalisen zoomin tehoon nähden. Telos LRF -lämpömonokulaareissa käyttäjä voi poistaa kaikki vialliset pikselit näytöltä sekä peruuttaa poiston laitteen ohjelmiston avulla.

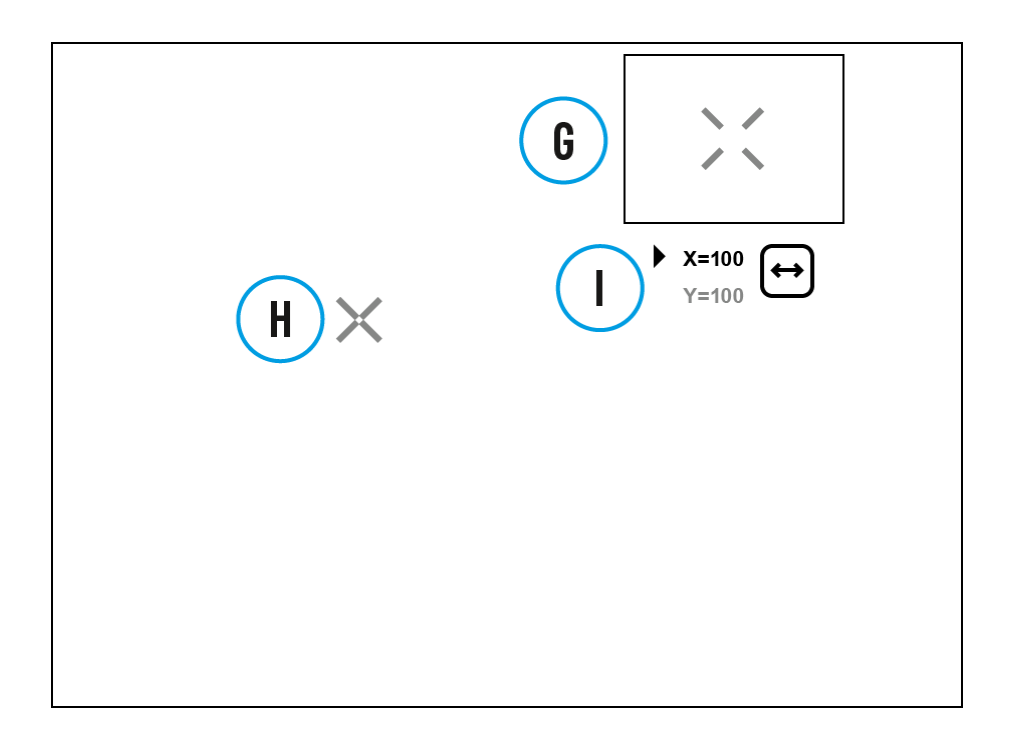

### **Siirry valikkoon viallisten pikselien korjaamiseksi**

- 1. Pidä **MENU (11**) -painiketta alhaalla siirtyäksesi päävalikkoon.
- 2. Käytä **YLÖS (10)/ALAS (12)** -painikkeita valitaksesi Viallisten pikselien korjaus  $+$ valikkokohtaan.
- 3. Pidä **MENU (11)** -painiketta lyhyesti painettuna avataksesi alavalikon.
- 4. Valitse Viallisten pikselien korjaus -vaihtoehto lyhyellä painalluksella **MENU (11)** painiketta.

### **Vaihe 2. Valitse viallinen pikseli**

- 1. Näytön vasemmalle puolelle ilmestyy merkki **(H).**
- 2. Näytön oikealle puolelle ilmestyy "suurennuslasi" **(G)** suurennettu kuva

kehyksessä kiinteällä ristillä,  $\blacktriangleright$  suunniteltu viallisen pikselin helpompaan havaitsemiseen ja pikselin vastaamiseen merkkiin sekä vaakasuuntaisiin ja pystysuuntaisiin nuoliin X- ja Y-akseleilla **(I),** jotka osoittavat merkin liikkeen.

- 3. Pidä **UP (10)/DOWN (12)** -painikkeita lyhyesti painettuna siirtääksesi merkkiä viallisen pikselin kanssa samalle linjalle.
- 4. Vaihda merkin suunta vaakasuorasta pystysuoraan ja päinvastoin painamalla lyhyesti **MENU (11)** -painiketta.
- 5. Tasoita viallinen pikseli kiinteään ristiin kehyksessä pikselin tulisi kadota.

### **Vaihe 3. Poista viallinen pikseli**

- 1. Poista viallinen pikseli lyhyesti painamalla **ON/OFF (9).**
- 2. Kun pikseli on poistettu onnistuneesti, näyttöön tulee lyhyesti **"OK"** -viesti.
- 3. Voit sitten poistaa toisen viallisen pikselin siirtämällä merkkiä näytöllä.
- 4. Poistu Viallisten pikselien korjaus -alavalikosta pitämällä **MENU (11)** -painiketta alhaalla.

Varoitus! Lämpökuvaimen näytössä voi olla 1-2 pikseliä, jotka näkyvät kirkkaan valkoisina tai värillisinä (sinisinä, punaisina) pisteinä eivätkä voi olla poistettavia eivätkä ole vikoja.

Palauta oletuspikselikartta Tämä vaihtoehto mahdollistaa kaikkien aiemmin poistettujen viallisten pikselien palauttamisen alkuperäiseen tilaansa.

- 1. Pidä **MENU (11**) -painiketta alhaalla siirtyäksesi päävalikkoon.
- 2. Käytä **YLÖS (10)/ALAS (12)** -painikkeita valitaksesi Viallisten pikselien korjaus kuvakkeen.
- 3. Pidä **MENU (11)** -painiketta avataksesi alavalikon.
- 4. Käytä **YLÖS (10)/ALAS (12)** -painikkeita valitaksesi Palauta oletuspikselikartta kuvakkeen.
- 5. Käynnistä toiminto lyhyesti painamalla **MENU (11**).
- 6. Valitse **YLÖS (10)/ALAS(12)** -painikkeiden avulla Kyllä, jos haluat palata tehdasasetusten pikselikarttaan, ja Ei, jos et halua.
- 7. Vahvista valintasi lyhyellä painalluksella **MENU (11).**

### **Laitteen tiedot**

**Tämä valikkokohta mahdollistaa seuraavien tietojen tarkastelemisen laitteesta:** 

**• SKU-numero**

- Laitteiston ohjelmistoversio
- Laitteen nimi
- Laitteiston versio
- Laitteen sarjanumero
- Palvelutiedot

### **Tietojen näyttämiseksi tee seuraavat toimet:**

- 1. Pidä **MENU (11)** -painiketta alhaalla siirtyäksesi päävalikkoon.
- 2. Käytä **YLÖS (10)/ALAS** (12) -painikkeita valitaksesi Laitteen tiedot -kuvakkeen.
- 3. Pidä MENU (11) -painiketta lyhyesti tietojen katsomiseksi/poistumiseksi.

# **Toiminnot**

Videon tallennus ja valokuvaus

Telos LRF -lämpökuvauslaitteet kykenevät videon tallentamiseen ja valokuvien ottamiseen. Videot ja kuvat tallennetaan laitteen sisäiseen muistikortille.

Ennen tämän toiminnon käyttöä aseta päivämäärä ja aika (katso Yleiset asetukset -osio).

Lisätietoja tallennettujen valokuvien ja videoiden katsomisesta löytyy Stream Vision 2 -käyttöoppaasta: Android, iOS.

Sisäänrakennettu tallennin toimii kahdessa tilassa - **Video** ja **Valokuva**.

Video mode. Video recording

 $LT$  4:20

- 1. Vaihda Videotilaan painamalla ja pitämällä alhaalla **UP/REC (10)** painiketta.
- 2. Ylävasemmassa kulmassa näkyy kuvake ja jäljellä oleva tallennusaika muodossa TT:MM (Tunnit:Minuutit), esimerkiksi 4:20.
- 3. Aloita videon tallennus lyhyellä painikkeen **UP/REC (10**) painalluksella.
- 4. Kun videon tallennus alkaa, kuvake katoaa ja tilalle tulee tallennusmerkki **REC** sekä ajastin muodossa MM:SS (Minuutit:Sekunnit) .

### • REC | 00:25

- 5. Keskeytä ja jatka videon tallentamista lyhyellä painikkeen **UP/REC (10)** painalluksella.
- 6. Lopeta videon tallentaminen pitkällä painikkeen **UP/REC (10)** painalluksella.
- 7. Videotiedostot tallennetaan laitteen sisäiselle muistikortille, kun tallennus on pysäytetty.
- 8. Vaihda Videon ja Valokuvan tilojen välillä pitämällä **UP/REC (10)**  painiketta alhaalla (Video -> Valokuva -> Video...).

Kuva tila

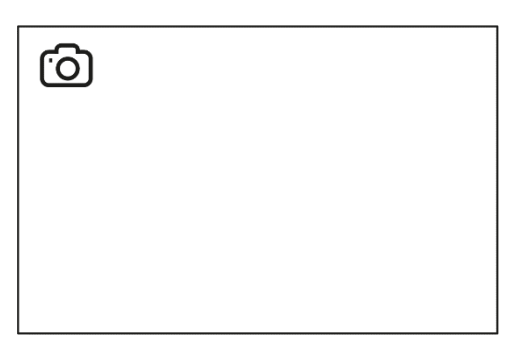

- 1. Vaihda Valokuvatilaan pitämällä **UP/REC (10)** -painiketta alhaalla.
- 2. Ota valokuva lyhyellä painikkeen **UP/REC (10)** painalluksella. Kuvakkeessa vilkkuu – valokuvatiedosto tallennetaan laitteen sisäiselle SD-kortille.

### **Huomautuksia:**

• Voit siirtyä ja käyttää valikkoa videon tallennuksen aikana.

• Tallennetut videot ja valokuvat tallennetaan sisäiselle muistikortille muodossa img\_xxx.jpg (valokuvat) ja video\_xxx.mp4 (videot).

• Videot tallennetaan klippeihin, joiden enimmäiskesto on 5 minuuttia. Tallennettujen tiedostojen määrä rajoittuu laitteen sisäisen muistin kapasiteettiin ja videon pakkaussuhteeseen.

• Tarkista säännöllisesti sisäisen muistin vapaa kapasiteetti ja siirrä tallennettu materiaali muille tallennusvälineille vapauttaaksesi tilaa sisäisellä muistikortilla.

• Muistikortin virhetilanteessa voit käyttää alustustoimintoa Yleiset asetukset -osiossa päävalikossa.

• Kun Näytön sammumisen toiminto on aktivoitu, videon tallennus jatkuu taustalla.

# **Laseretäisyysmittari**

Telos LRF -lämpökuvauslaitteessa on integroitu laseretäisyysmittari.

# **Yksittäinen mittaus -tila**

- Käynnistä laite painamalla ON/OFF (9) -painiketta lyhyesti.
- Aktivoi etäisyysmittari painamalla DOWN/LRF (12) -painiketta lyhyesti. Näyttöön ilmestyy punainen merkki.
- Aseta etäisyysmittarin tähtäin kohteen päälle. Paine DOWN/LRF (12) painiketta lyhyesti mitataksesi etäisyys kohteeseen kerran.
- Mittaustulokset näytetään yläoikeassa kulmassa.

<span id="page-34-0"></span>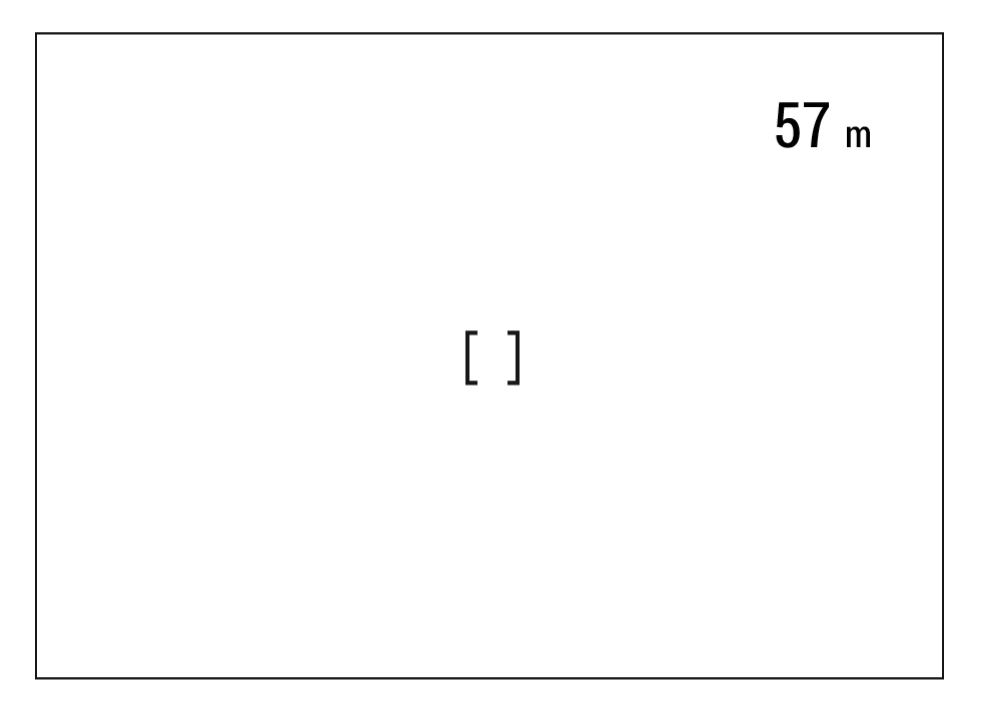

**5.** Etäisyysmittari sammuu 3 sekunnin toimettomuuden jälkeen..

Skannaus tila

- 1. Kytke laite päälle painamalla **ON/OFF (9)** -painiketta lyhyesti.
- 2. Aktivoi etäisyysmittari painamalla **DOWN/LRF (12)** -painiketta lyhyesti. Näytölle ilmestyy punainen merkki.
- 3. Aktivoi skannaus tila pitämällä **DOWN/LRF (12)** -painiketta pitkään alhaalla, jotta voit jatkuvasti mitata etäisyyksiä kohteisiin.
- 4. Mittaustulokset näytetään yläoikeassa kulmassa.

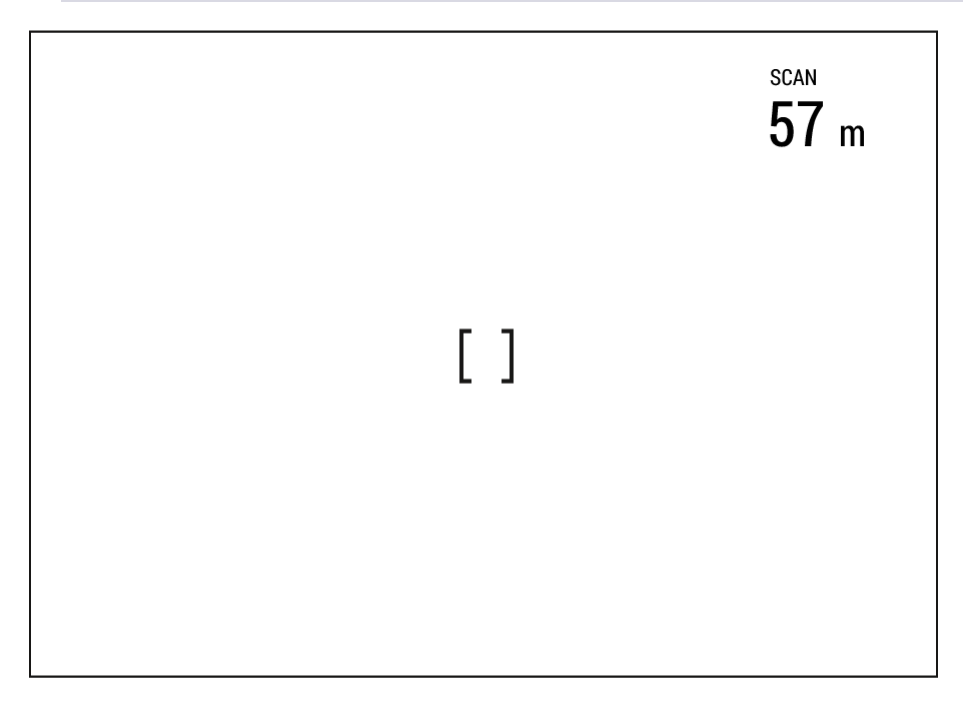

5. Deaktivoi etäisyysmittari pitämällä DOWN/LRF (12) -painiketta pitkään alhaalla.

# Tiedot:

• Lisäetäisyysmittarin asetukset ovat saatavilla päävalikon **[Rangefinder](#page-23-0) (**Etäisyysmittari)-osiossa.

• Valitaksesi mittayksikön (metriä tai jaardia) mene Yleiset asetukset -osion Mittayksiköt -alakohdan valintaan.

• Kun otat etäisyysmittarin käyttöön, **PiP**-ikkuna sammuu.

# **Lisätietoja:**

*:*

• Mittauksen tarkkuus ja etäisyys riippuvat kohteen pinnan heijastuskertoimesta ja sääolosuhteista. Heijastuskerroin riippuu kohteen tekstuurista, väristä, koosta ja muodosta. Yleisesti ottaen vaaleammat kohteet ja kiiltävät pinnat heijastavat paremmin.

• Mittauksen tarkkuutta voivat vaikuttaa valaistusolosuhteet, sumu, usva, sade, lumi jne. Tulokset voivat olla vähemmän tarkkoja aurinkoisessa säässä tai jos etäisyysmittari on suunnattu aurinkoa kohti.

• Etäisyyden mittaaminen suuriin kohteisiin on helpompaa ja luotettavampaa kuin pieniin kohteisiin.

Digital Zoom Laite mahdollistaa peruszoomauksen (ks. taulukko Tekniset tiedot, Suurennus-kohta) saumattoman lisäämisen säätösormuksen (**4**) avulla ja paluun peruszoomaukseen.

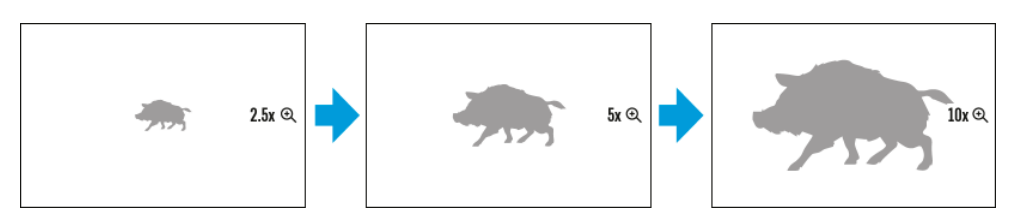

• Digitaalisen zoomauksen kasvattamiseksi käännä säätörengasta (4) myötäpäivään.

• Digitaalisen zoomauksen pienentämiseksi käännä säätörengasta (4) vastapäivään.

PiP-toiminto PiP (Picture-in-Picture) -toiminto mahdollistaa pääkuvan ja suurennetun kuvan samanaikaisen näkymisen omassa ikkunassaan.

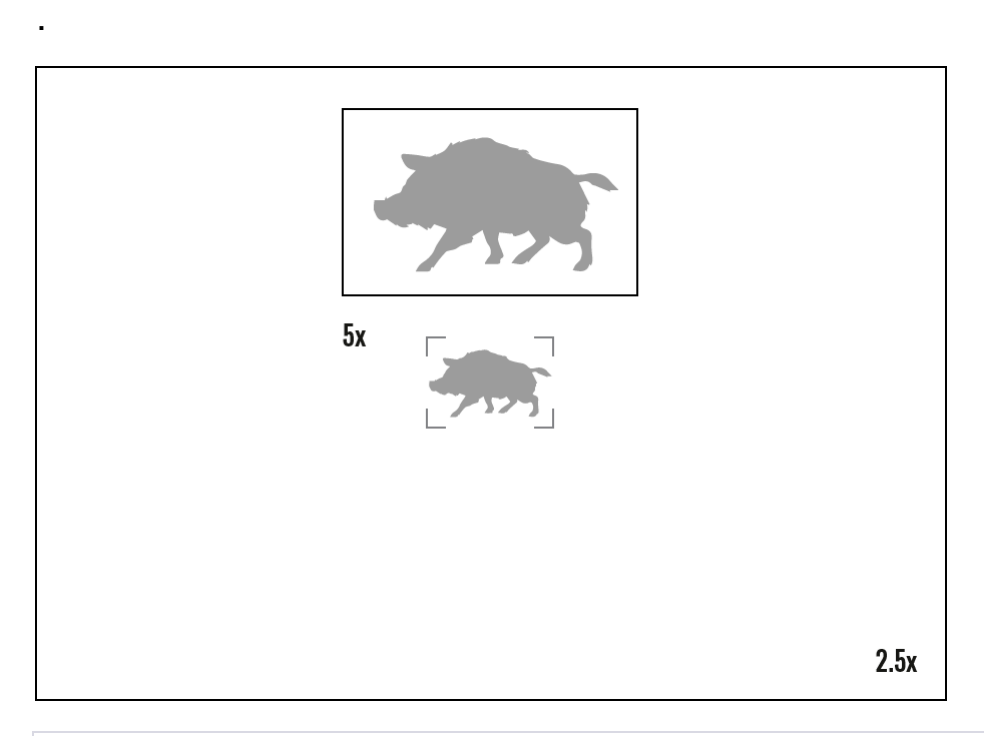

• **PiP**-toiminnon käynnistämiseksi ja sammuttamiseksi katso **PiP**-tilan osiota.

• Käännä säätösormusta (4) suurennussuhteen muuttamiseksi **PiP-tilassa**.

• Suurennettu kuva näytetään omassa ikkunassa, kun taas muualla näytössä näkyy peruszoomaus (2,5x).

• Kun **PiP** on päällä, voit hallita sekä diskreettiä että saumatonta digitaalista zoomausta. Tässä tapauksessa zoomausarvot muuttuvat vain omassa ikkunassa.

• Kun PiP-toiminto on pois päältä, näyttö näyttää sen suurennusasteen, joka oli asetettu PiP-tilassa.

### **Näytön sammutus -toiminto**

Tämä toiminto himmentää näytön, mikä auttaa käyttäjää pysymään huomaamattomana. Laite pysyy kuitenkin päällä. Kun tämä toiminto on käytössä, laite siirtyy valmiustilaan, mikä mahdollistaa sen nopean käynnistämisen.

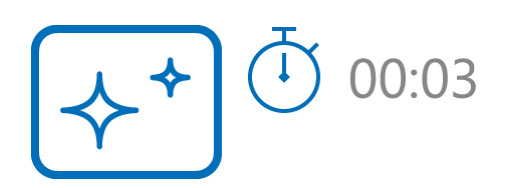

- 1. Kun laite on päällä, **pidä ON/OFF (9**) -painiketta alhaalla. Näyttö sammuu, ja näytölle ilmestyy nykyinen aika sekä "Näytön sammuminen" -kuvake.
- 2. Kytke näyttö takaisin päälle lyhyellä painikkeen **ON/OFF (9)** painalluksella.
- 3. Kun pidät **ON/OFF (9)** -painiketta alhaalla, näyttö näyttää "Näytön sammuminen" -kuvakkeen takaisinlaskennalla. Painamalla ja pitämällä painiketta alhaalla koko takaisinlaskennan ajan laite sammuu kokonaan.

## **Wi-Fi-toiminto**

Laitteessa on langattoman viestinnän mahdollistava Wi-Fi-toiminto ulkoisten laitteiden (älypuhelin tai tabletti) kanssa.

• Kytke langaton moduuli päälle WI-Fi Activation -valikossa. Wi-Fi näkyy tilapalkissa seuraavasti:

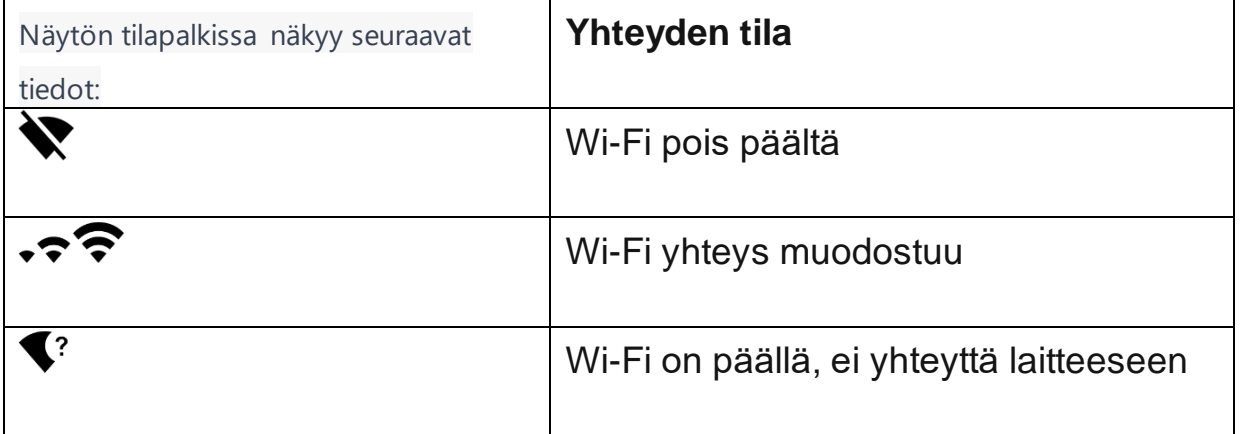

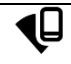

• Ulkoinen laite tunnistaa laitteen nimellä **TELOS\_XXXX**, missä XXXX ovat laitteen sarjanumeron neljä viimeistä numeroa.

• Syötettyäsi salasanan (oletus: **12345678**) mobiililaitteella (katso lisätietoja salasanan asettamisesta Wi-Fi-asetusten osiossa kohdassa Salasanan määrittäminen) ja asetettuasi sen,

• Wi-Fi-toiminto sammuu automaattisesti, jos akussa ei ole tarpeeksi virtaa Wi-Fi-yhteyttä varten. Akun kuvake muuttuu punaiseksi ja vilkkuu. Wi-Fitoiminnon käyttämiseksi uudelleen sinun on ladattava akku.

# TELET (S  $14$

Asentaminen tripodiin

- 1. Kiinnitä jalustan adapteri (14) (ostettava erikseen) jalustakiinnityslevylle niin, että se pysähtyy.
- 2. Kiinnitä kiinnityslevy jalustaan.
- 3. Asenna Telos LRF -laite jalustan adapteriin (14) siten, että etäisyysmittarin linssi on linjassa jalustan adapterin (14) etupuolella olevan reiän kanssa.
- 4. Käännä jalustan adapterin (14) kahvaa asentoon .

### USB Connection

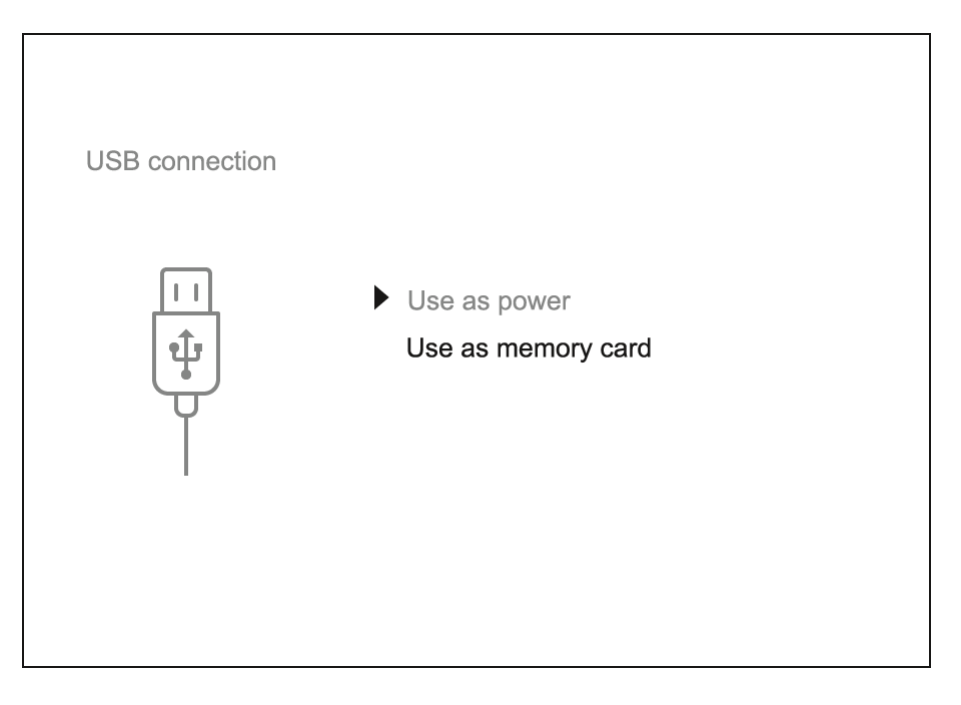

- 1. Liitä USB-kaapelin toinen pää laitteesi USB Type-C -porttiin (17) ja toinen pää tietokoneesi USB-porttiin / kannettavaan tietokoneeseesi käyttäen USB Type-A -sovitinta.
- 2. Käynnistä laite lyhyellä painikkeen **ON/OFF (9)** painalluksella (tietokone ei voi havaita laitetta, joka on sammutettu).
- 3. Tietokone havaitsee laitteesi automaattisesti; ohjaimia ei tarvitse asentaa.
- 4. Näytölle ilmestyy kaksi liitäntätilaa: Virta ja Muistikortti (ulkoinen tallennuslaite).
- 5. Valitse liitäntätila **UP (10) / DOWN (12)** -painikkeilla.
- 6. Vahvista valinta lyhyellä painikkeen **MENU (11)** painalluksella.

### • **Virta**

• Tässä tilassa tietokonetta/kannettavaa tietokonetta käytetään ulkoisena virtalähteenä. Tilapalkissa näkyy kuvake . Laite jatkaa toimintaansa, ja kaikki toiminnot ovat käytettävissä.

• Akun latausmahdollisuus riippuu tietokoneesi USB-portista.

- • Kun USB irrotetaan laitteesta Virta-tilassa, laite jatkaa toimintaansa Akkupakkauksella, jos se on käytettävissä ja riittävästi ladattu.
- Muistikortti (ulkoinen muisti)

• Tässä tilassa laite havaitaan tietokoneessa flash-korttina. Tämä tila on suunniteltu työskentelyä varten laitteen muistissa tallennettujen tiedostojen kanssa. Laitteen toiminnot eivät ole käytettävissä tässä tilassa; laite sammuu automaattisesti.

• Jos videon tallennus oli käynnissä, kun yhteys muodostettiin, tallennus pysähtyy, ja video tallennetaan. • Jos laite on Muistikorttitilassa ja se irrotetaan USB-liitännästä, laite pysyy päällä.

### **Stream Vision 2**

Asenna **Stream Vision 2 -sovellus** tiedostojen lataamiseksi, laiteohjelmiston päivittämiseksi, laitteen etäohjaukseen ja kuvien lähettämiseen laitteestasi älypuhelimeen tai tablettiin Wi-Fi-yhteyden kautta. Suosittelemme käyttämään viimeisintä versiota - Stream Vision 2.

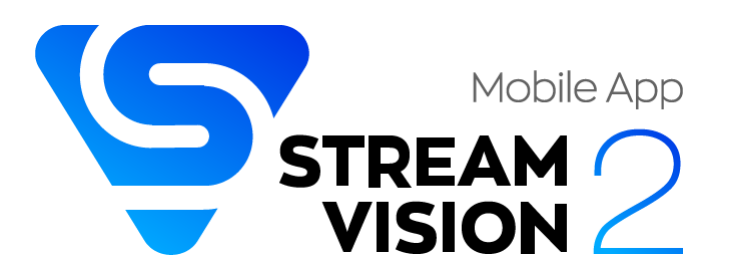

### **Vianmääritys**

Tekninen tuki on saatavilla osoitteesta [support@pulsar-vision.com](mailto:support@pulsar-vision.com). Usein kysyttyihin kysymyksiin laitteista voi myös löytyä vastauksia UKK-osiossa.

### **Laite ei käynnisty**

Mahdollinen syy Akku on täysin tyhjentynyt. Ratkaisu Lataa akku.

# **Laite ei toimi ulkoisesta virtalähteestä**

Mahdollinen syy USB-kaapeli on vaurioitunut. Ratkaisu Vaihda USB-kaapeli.

Mahdollinen syy Ulkoisen virtalähteen akku on tyhjentynyt. Ratkaisu Lataa ulkoinen virtalähde (tarvittaessa).

**Kuva on epätarkka, pystysuoria viivoja tai epätasainen tausta** Mahdollinen syy Kalibrointi vaaditaan. Ratkaisu Tee kuvan kalibrointi käyttöohjeen Kalibrointitila-osion ohjeiden mukaisesti.

**Musta näyttö kalibroinnin jälkeen** Ratkaisu Jos kuva ei selkeydy kalibroinnin jälkeen, sinun on suoritettava uudelleenkalibrointi.

# **Heikkolaatuinen kuva.**

Kuvassa on kohinaa tai edellisten kohtausten tai esineiden aavekuvia

Mahdollinen syy Manuaalinen kalibrointi on suoritettu linssin suojan ollessa auki. Ratkaisu Tarkista kalibrointitila, sulje linssin suojus ja kalibroi laite.

# **Kuva on liian tumma**

Mahdollinen syy Kirkkaus- tai kontrastitaso on liian alhainen. Ratkaisu Säädä kirkkautta tai kontrastitasoa Pikavalikossa.

# **Näytölle ilmestyy värijuovia tai kuva katoaa**

Mahdollinen syy Laitetta altistettiin staattiselle sähkövaraukselle käytön aikana. Ratkaisu Kun altistus staattiselle sähkövaraukselle päättyy, laite saattaa joko käynnistyä automaattisesti uudelleen tai vaatia sammuttamisen ja uudelleenkäynnistyksen.

# **Havaittavan kohteen kuva puuttuu**

Mahdollinen syy Kohde on lasin takana, mikä estää lämpökuvan. Ratkaisu Poista lasi.

# **Heikkolaatuinen kuva / Havaitsemiskantama pienentynyt**

Mahdollinen syy Nämä ongelmat voivat ilmetä huonoissa sääolosuhteissa (lumi, sade, sumu jne.).

# **Kuvan laatu laitteen toimiessa nollan alapuolella olevissa lämpötiloissa on huonompi kuin positiivisissa lämpötiloissa**

Mahdollinen syy Lämpimissä ilmastoissa lämpökuvan taustalla olevat kohteet lämpenevät eri tavalla johtavuuden vuoksi, mikä luo suuren lämpötilaeron ja terävän lämpökuvan. Kylmissä ilmastoissa lämpökuvan taustalla olevat kohteet jäähtyvät suunnilleen samaan lämpötilaan, mikä johtaa suuresti vähentyneeseen lämpötilaeroon ja heikentyneeseen kuvan laatuun. Tämä on normaalia kaikille lämpökuvantimille.

# **Älypuhelinta tai tablettia ei voida liittää**

Mahdollinen syy Laiteen salasana on muutettu. Ratkaisu Poista verkko ja yhdistä uudelleen käyttäen laitteessa tallennettua salasanaa.

Mahdollinen syy Laite on alueella, jossa on liian monta Wi-Fi-verkkoa, jotka saattavat aiheuttaa signaalihäiriöitä. Ratkaisu Vakaa Wi-Fi-yhteys varmistetaan siirtämällä laite alueelle, jossa on vähemmän tai ei lainkaan Wi-Fi-verkkoja.

Mahdollinen syy Laite käyttää 5 GHz verkkoa, mutta älypuhelin tukee vain 2,4 GHz:tä. Ratkaisu Vaihda laitteen Wi-Fi-kaistanleveys 2,4 GHz:iin.

Lisätietoja yhteyden ongelman

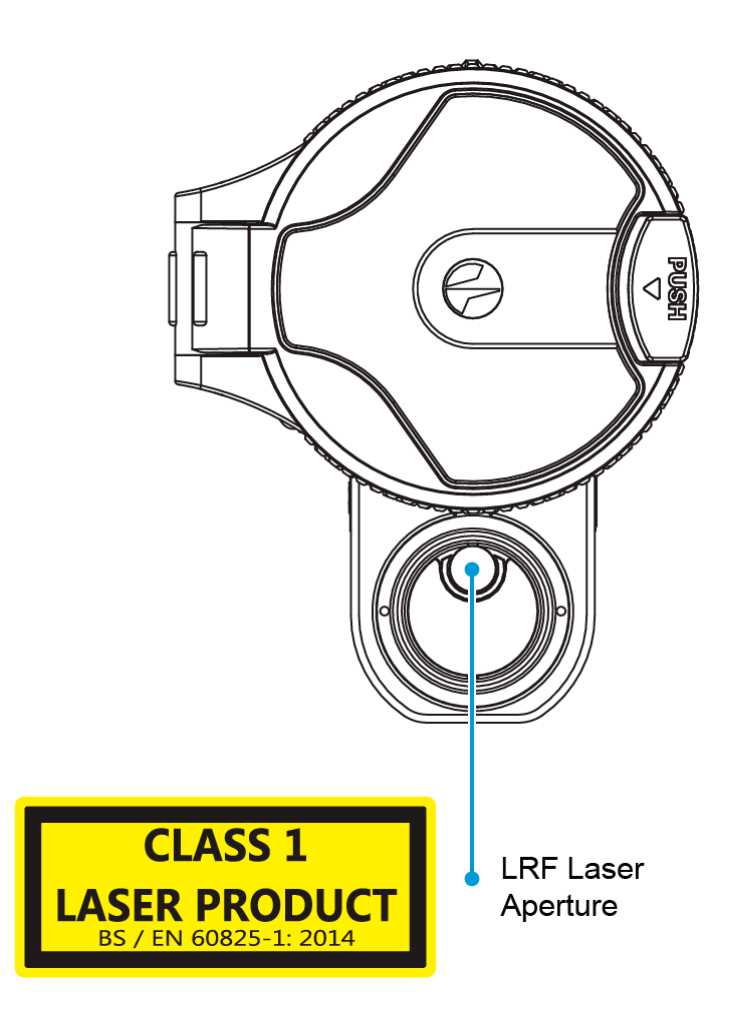

Valmistaja pidättää oikeuden tehdä muutoksia paketin sisältöön, muotoiluun ja ominaisuuksiin ilman ennakkoilmoitusta, mikäli ne eivät vaikuta tuotteen laatuun. Laite voidaan korjata 5 vuoden ajan.

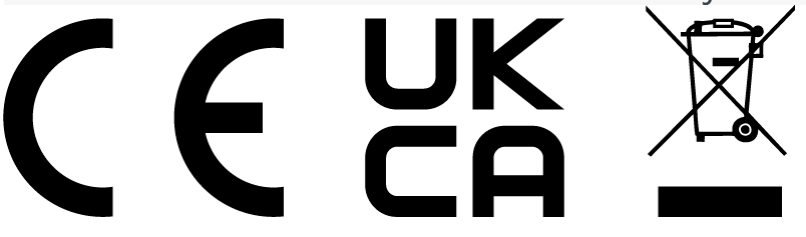